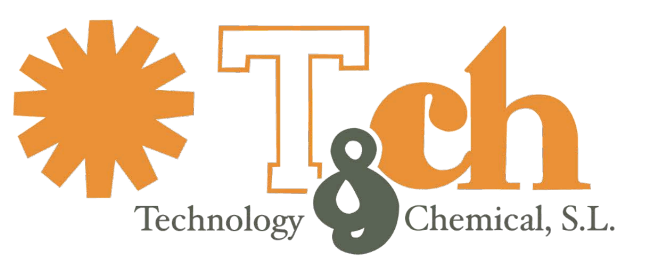

Recinto int. Zona Franca - Edif. Atlas Mods. B-01, B-08, B-09 - 11011 CÁDIZ · Tel. 902 11 44 95 · www.tch.es · E-mail: sac@tch.es

# spar#trap

# Herramientas de evaluación de la EPA® **Portero de la EPA®**

## **Manual del sistema**

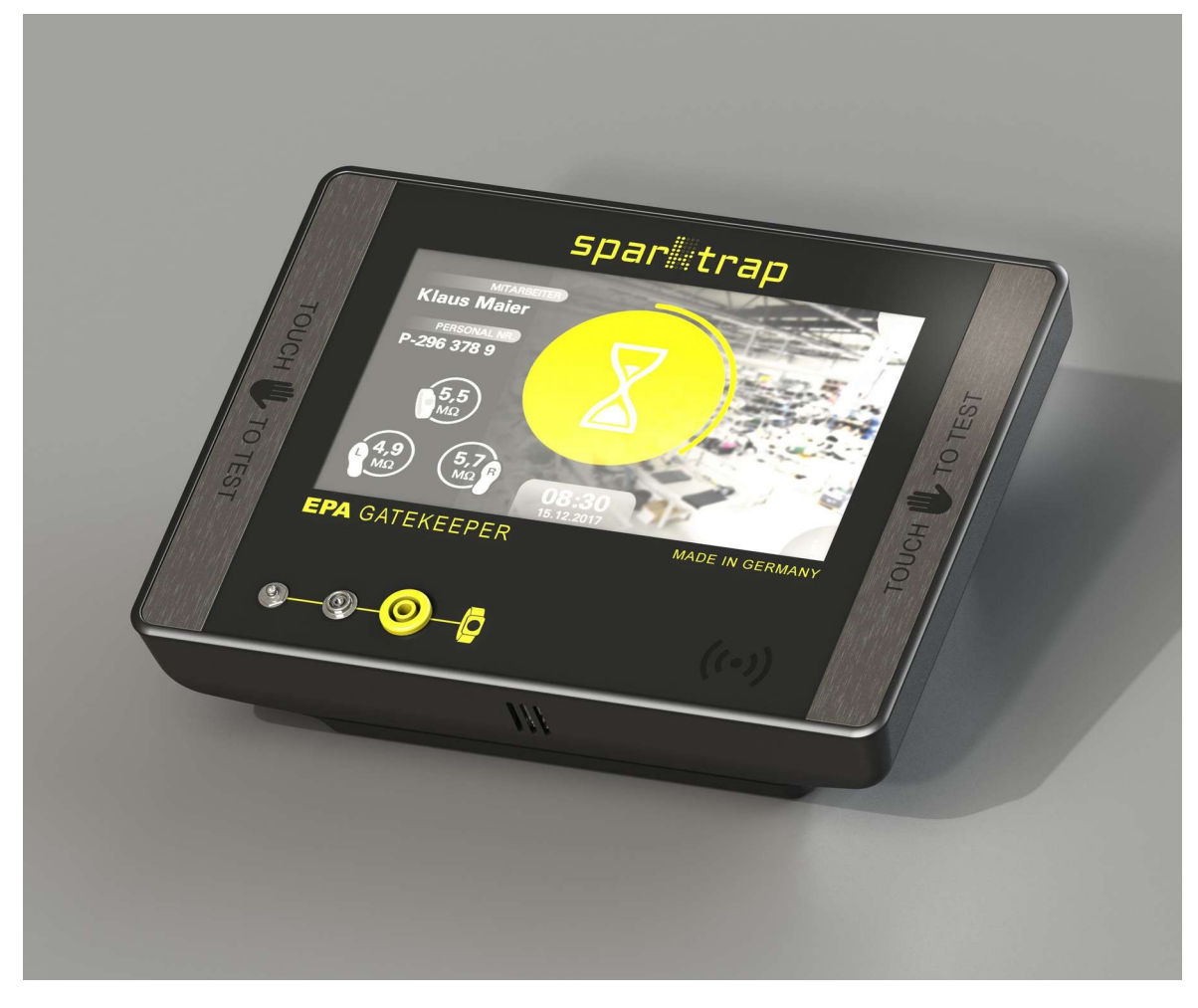

**Versión de firmware H1.24.A2.48 Documentación v1.16**

sac@tch.es

www.tch.es

# spar**#trap**

Herramientas de evaluación de la EPA® EPA Gatekeeper® - Manual del sistema

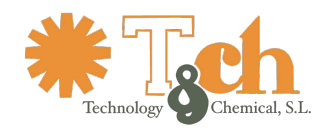

### Índice

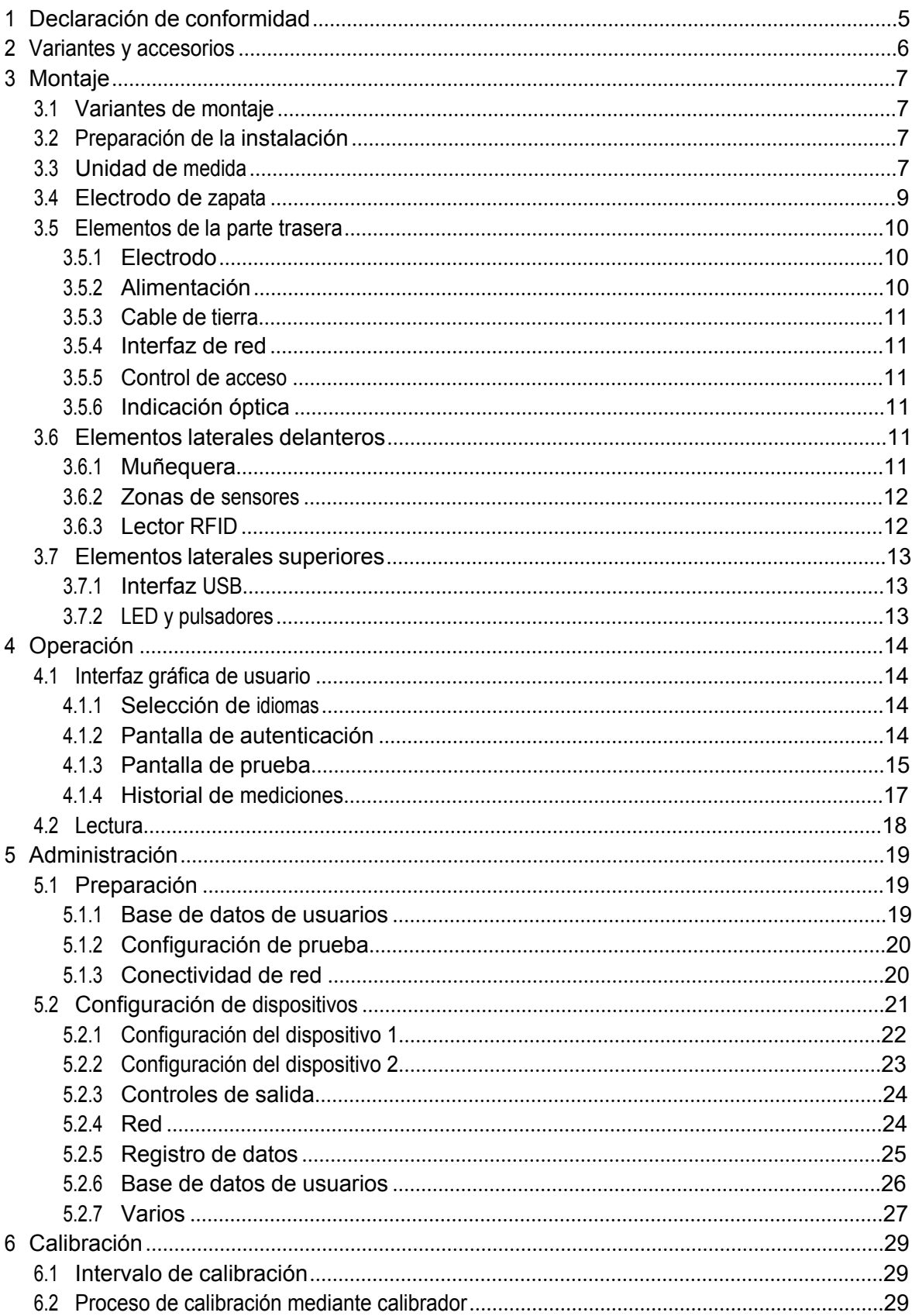

### sac@tch.es

### www.tch.es

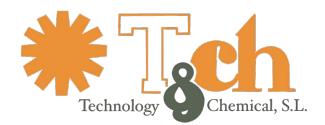

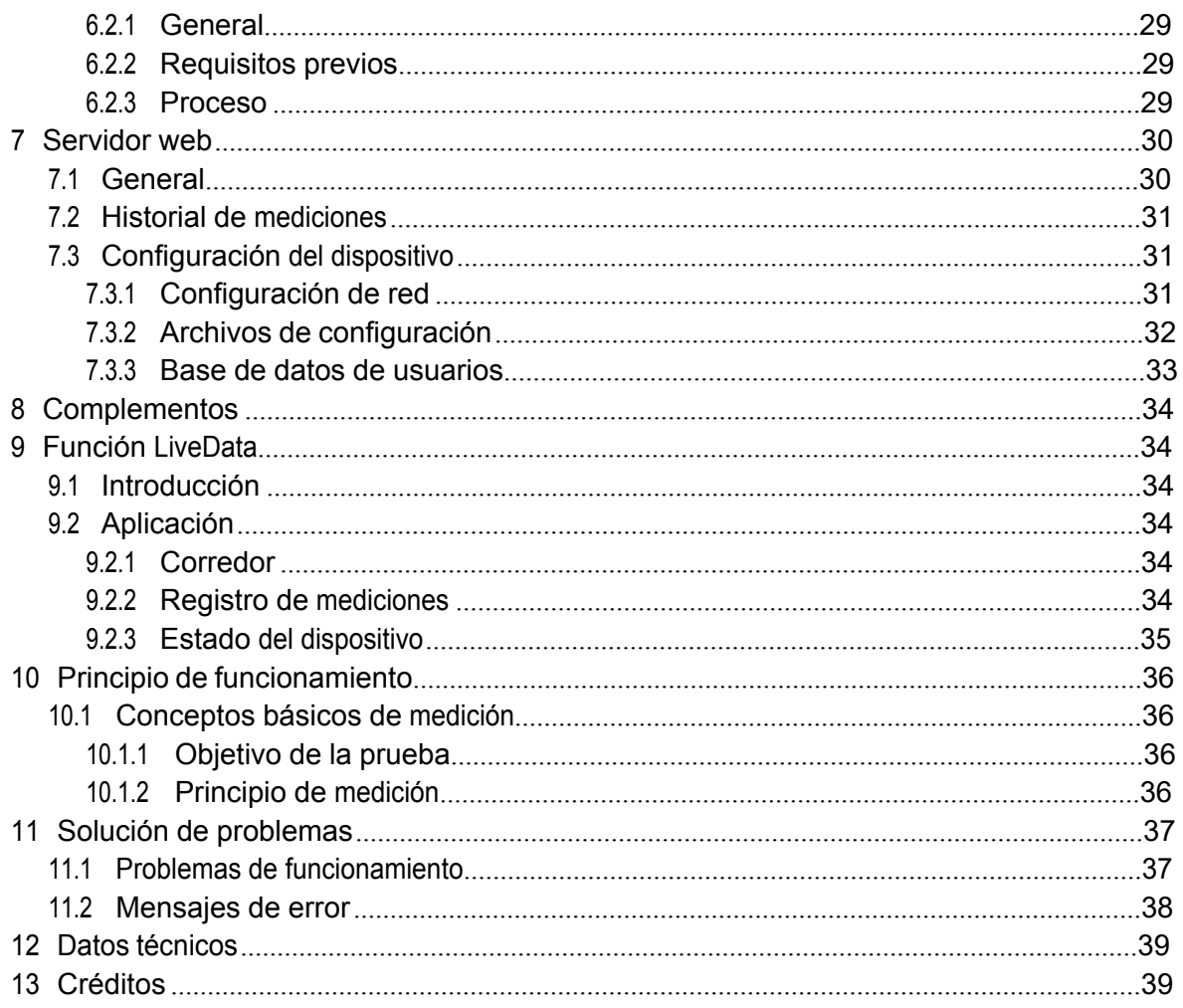

www.tch.es

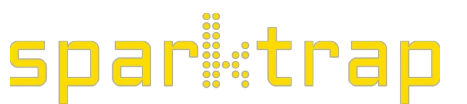

Herramientas de evaluación de la EPA® EPA Gatekeeper® - Manual del sistema

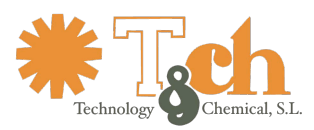

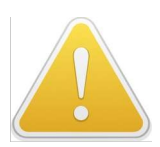

Respete esta nota para evitar un funcionamiento no fiable o un funcionamiento incorrecto del aparato.

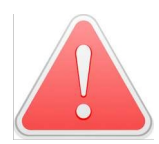

Respete esta advertencia para evitar riesgos para la seguridad del usuario o del aparato.

Aunque todos los detalles que figuran en este Manual del sistema se consideran completos y exactos, no se asume responsabilidad alguna, ni expresa ni implícita. Esta documentación está sujeta a cambios sin previo aviso. Todas las marcas comerciales mencionadas pertenecen a sus propietarios.

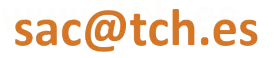

www.tch.es

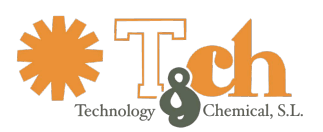

sparitrap Herramientas de evaluación de la EPA® EPA Gatekeeper® - Manual del sistema

 $\epsilon$ 

### <span id="page-4-0"></span>**1 Declaración de conformidad**

#### **TECHNOLOGY & CHEMICAL**

Recinto interior Zona Franca s/n Edificio Atlas, módulos 8-9. Cádiz, 11010.

declaramos bajo nuestra exclusiva responsabilidad que el producto:

#### *Sparktrap EPA Gatekeeper*

variantes:

*compact, compact+, net* y *net+*

Cumple los requisitos esenciales y las disposiciones de todas las directivas de la UE

aplicables. Se han aplicado las siguientes normas armonizadas:

DIN EN 61340-5-1: 2017 DIN EN 61340-4-6: 2016 DIN EN 61326-1: 2013 (Dispositivo de clase A, entorno electromagnético básico) DIN EN 61326-2-1: 2013 (Entrada de medición)

sac@tch.es

www.tch.es

# spar**i**:trap

Herramientas de evaluación de la EPA® EPA Gatekeeper® - Manual del sistema

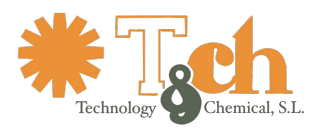

### <span id="page-5-0"></span>**2 Variantes y accesorios**

EPA Gatekeeper® (el "Dispositivo") está disponible en cuatro variantes:

- **net+** con interfaz de red con lector RFID
- **red** con interfaz de red sin lector RFID
- **compact+** sin interfaz de red con lector RFID
- **compacto** sin interfaz de red sin lector RFID Todas las

variantes se suministran con los siguientes accesorios:

- Unidad de medida
- Base para montaje en pared o sobremesa
- Electrodo de zapata con cables
- Adaptador de CA
- Cable de tierra
- Cable de conexión del control de acceso
- Dispositivo de memoria USB que contiene documentación y

archivos de plantillas El siguiente accesorio está disponible por

separado:

• Unidad de calibración "EPA Gatekeeper® Calibrator"

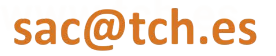

www.tch.es

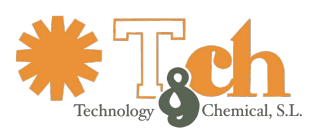

sparietrap Herramientas de evaluación de la EPA® EPA Gatekeeper® - Manual del sistema

### <span id="page-6-0"></span>**3 Montaje**

### <span id="page-6-1"></span>**3.1 Montaje variantes**

La unidad principal puede montarse en la pared, sobre una mesa o junto con un dispositivo de control de acceso (torniquetes, etc.). La base de montaje incluida con la unidad principal puede montarse de forma flexible en una pared o ta - ble.

### <span id="page-6-2"></span>**3.2 Preparación de la instalación**

Asegúrese de que la ubicación de montaje cumple todos los criterios enumerados a continuación:

- Superficie nivelada en pared o mesa (La superficie debe ser mayor que el propio aparato y de color claro, para reflejar el halo óptico que emite la unidad al tomar lecturas)
- Conexión LAN (sólo dispositivos conectados a la red)
- Alimentación eléctrica (110 a 240 V) o alimentación a través de Ethernet
- Suelo funcional
- Conducto de cable que va de la unidad principal al electrodo de zapata (Asegúrese de que un conector SMA en ángulo recto pueda pasar por el conducto de cables).
- Conexión de control de acceso (abrepuertas o desbloqueo de torniquetes) Todo dispositivo de control de acceso debe funcionar con una tensión extrabaja de seguridad (CA o CC) suministrada por el usuario. El dispositivo tiene un contacto SPDT flotante.

Asegúrese de que el borde frontal del aparato esté libre de obstáculos en un ángulo de 45°, ya que lleva incorporado un sensor de proximidad que detecta a los usuarios que se acercan a la unidad. La obstrucción de la parte frontal de la unidad puede provocar un funcionamiento anómalo.

Asegúrese de que el sensor de humedad/temperatura incrustado en la parte frontal del aparato realiza lecturas realistas. Las corrientes de aire o el calor influyen negativamente en la precisión de las lecturas.

### <span id="page-6-3"></span>**3.3 Medición Unidad**

La Unidad de Medida debe montarse utilizando la base de montaje incluida, ya sea en una pared o en una mesa. La base puede girarse 180° según sea necesario:

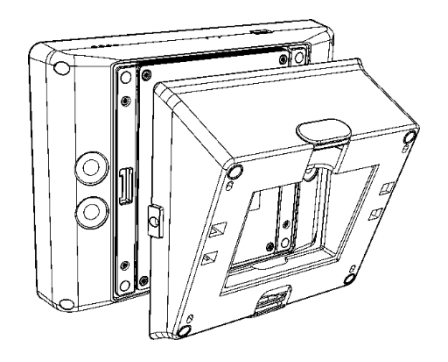

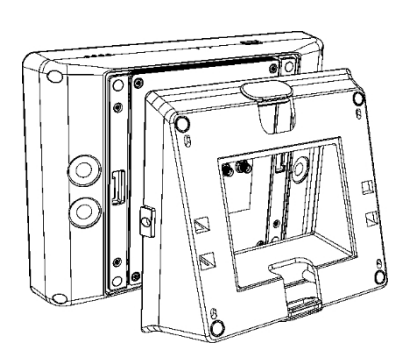

sac@tch.es

www.tch.es

### spar**ttrap** Herramientas de evaluación de la EPA® EPA Gatekeeper® - Manual del sistema

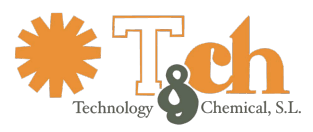

A continuación se analiza en detalle el montaje en pared. Los detalles indicados son igualmente válidos para el montaje en mesa con base giratoria.

La altura de montaje en pared recomendada es de 130 cm, medida desde el borde inferior de la Unidad de Medida. El montaje en mesa puede requerir orientar la unidad hacia el usuario, preferiblemente en un ángulo de 45°, en particular si la unidad de medición se utiliza con dispositivos de control de acceso.

Tenga en cuenta que el sensor de proximidad del aparato tiene un alcance de detección de 40 a 50 cm como máximo. El lugar de montaje debe elegirse de forma que el usuario pueda situarse suficientemente cerca y delante del aparato.

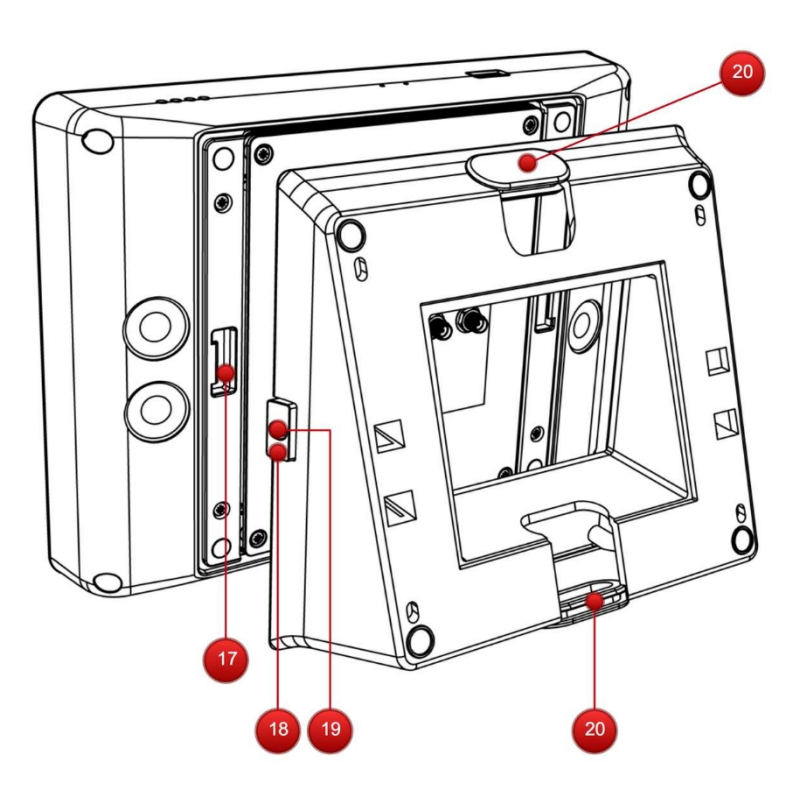

En las caras de la base se insertan dos ojales elásticos (20) que pueden retirarse para dejar espacio para pasar los cables. Retire uno de los ojales para adaptarlo a la dirección de los cables necesaria en su ubicación de montaje concreta. Pase todos los cables por la abertura antes de montar la base en la pared.

En el lateral de la base de montaje hay dos calas (18) que encajan en dos aberturas (17) de la placa inferior de la unidad de medición. Para bloquear y desbloquear cada una de las abrazaderas, gire 90° los retenes (19) situados en el centro de la abrazadera. Después de montar el dispositivo de medición en la base, asegúrese de que todas las abrazaderas estén bloqueadas para evitar que el dispositivo de medición se caiga.

### sac@tch.es

www.tch.es

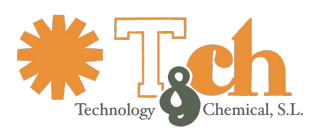

### <span id="page-8-0"></span>**3.4 Zapato electrodo**

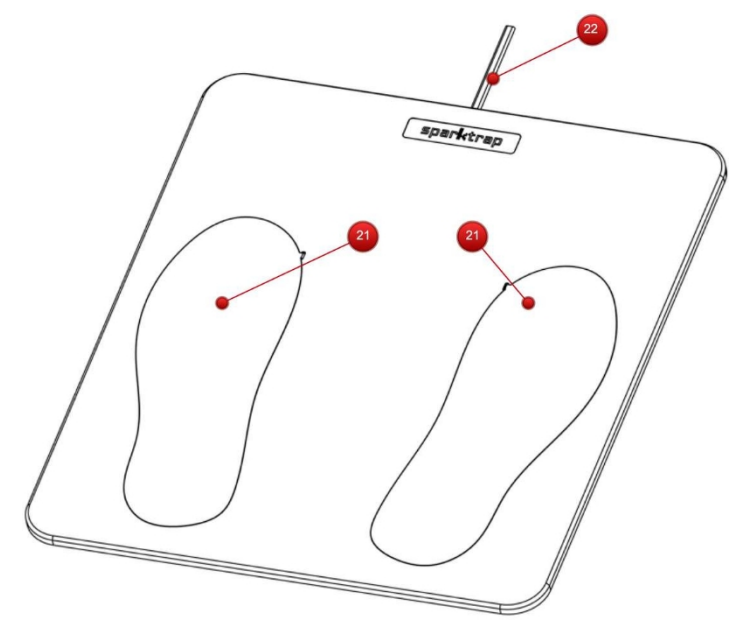

Centre el electrodo de zapata en el suelo delante de la unidad de medición a unos 40 cm de distancia y desenrolle los cables del electrodo (22). El usuario introduce el Electrodo en ambas placas metálicas (21).

Los cables de los electrodos pueden ir en distintas direcciones. Según la configuración de fábrica, los cables están centrados en el borde posterior del electrodo. Dependiendo de la ubicación de montaje, puede ser ventajoso q u e los cables pasen desde la esquina izquierda o derecha.

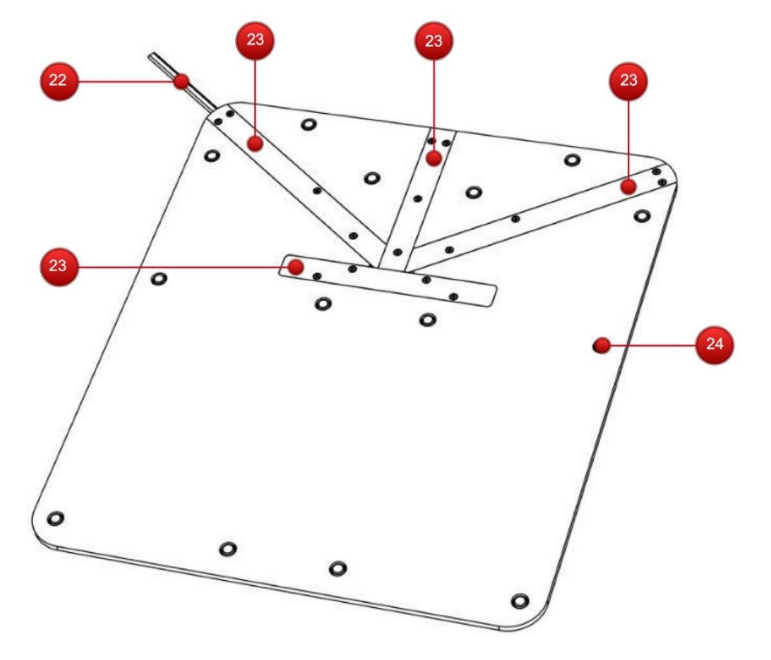

Para cambiar el recorrido de los cables, dé la vuelta al electrodo y retire los tornillos de las cubiertas de los cables (23), dejando al descubierto los cables (22) y sus alivios de tensión. Reubique los cables según sea necesario, pasándolos a través de los aliviadores de tensión en toda su longitud. Coloque las cubiertas de los cables sin atascarlos.

Los topes antideslizantes (24) incrustados en la placa base ayudan a fijar el electrodo en cualquier suelo duro. Los suelos blandos o las alfombras pueden requerir una protección antideslizante adicional.

### sac@tch.es

### www.tch.es

# spar∰trap

Herramientas de evaluación de la EPA® EPA Gatekeeper® - Manual del sistema

### <span id="page-9-0"></span>**3.5 Parte trasera elementos**

Todas las conexiones deben realizarse con la unidad apagada.

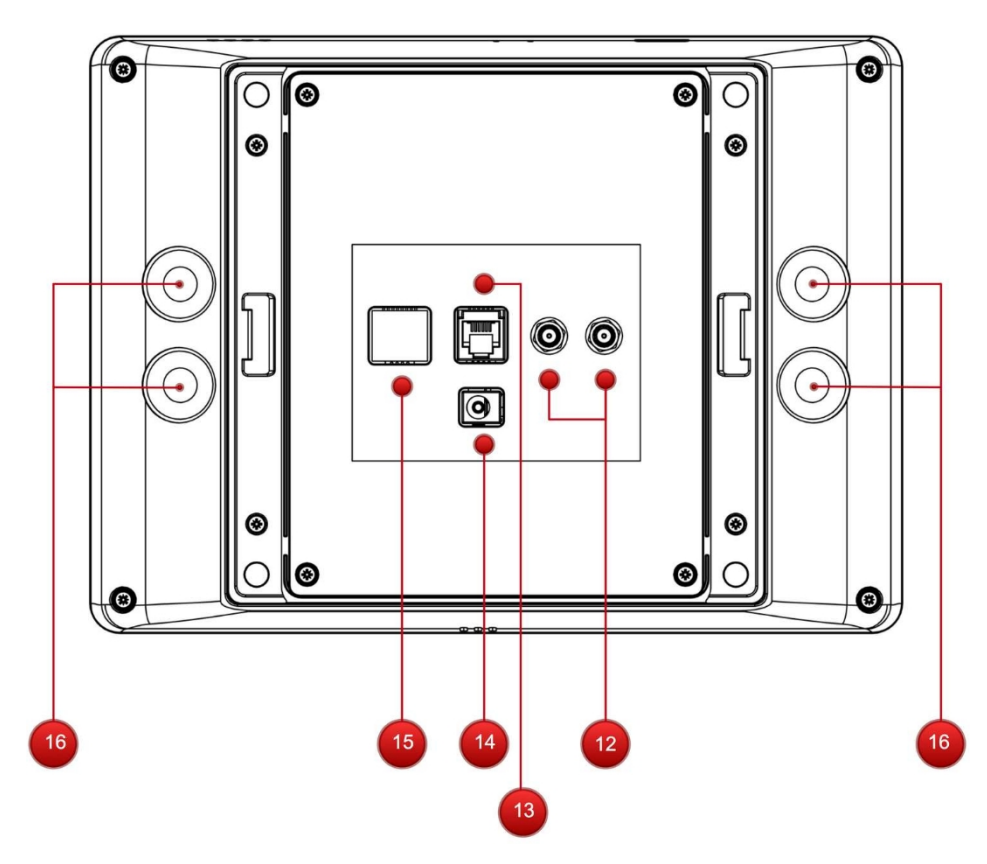

### <span id="page-9-1"></span>**3.5.1 E lectrodo**

El electrodo de zapata se conecta a los conectores del electrodo (12) mediante cables SMA apantallados.

Asegúrese de respetar la polaridad de los cables, haciendo coincidir los cables marcados con "IZQUIERDA" y "DERECHA" con las marcas "L" y "R" de la unidad de medida, respectivamente.

#### <span id="page-9-2"></span>**3.5.2 Fuente de alimentación**

La alimentación del aparato se realiza mediante el adaptador de corriente incluido, que debe conectarse a la toma (14).

Opcionalmente, la alimentación puede suministrarse mediante Power over Ethernet. Esta opción está disponible para todas las variantes, incluso las que no utilizan la conexión LAN para la transferencia de datos.

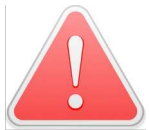

Utilice únicamente el adaptador de corriente incluido. El uso de sustitutos puede presentar graves peligros para el usuario.

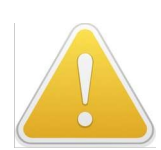

No utilice ambas entradas de alimentación al mismo tiempo, ya que podría producirse un funcionamiento incorrecto.

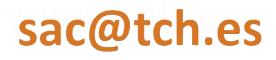

www.tch.es

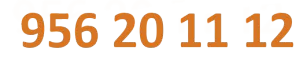

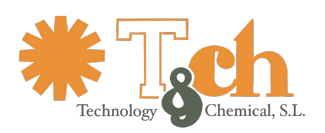

spar**trap** Herramientas de evaluación de la EPA® EPA Gatekeeper® - Manual del sistema

#### <span id="page-10-0"></span>**3.5.3 Tierra cable**

Un cable de tierra amarillo viene conectado de fábrica al blindaje de uno de los conectores de electrodos. Desenrolle este cable y conéctelo a un punto de Tierra Funcional cercano a la unidad. Se requiere una conexión a tierra de baja resistencia (< 100 Ω). Asegúrese de que no hay ninguna resistencia de protección incrustada en la conexión a tierra.

#### <span id="page-10-1"></span>**3.5.4 Red interfaz**

La interfaz de red (15), cuando está instalada y habilitada, proporciona conexión a cualquier puerto de conmutación estándar 10/100/1000-Mbit. La velocidad máxima de transferencia de este dispositivo es de 100 MBit. Cuando se conecta a un puerto de conmutación GBit, puede ser necesario bloquear este puerto a 100 MBit.

Esta interfaz admite alimentación a través de Ethernet (IEEE 802.3af).

#### <span id="page-10-2"></span>**3.5.5 Acceso control**

El conector de control de acceso (13) dispone de un contacto SPDT (unipolar de doble efecto) para ser accionado únicamente a tensión extra baja de seguridad.

Tensión máxima: 24 V CA / 60 V CC Corriente máxima: 0,5 A

Se puede utilizar un contacto auxiliar para accionar un indicador óptico o acústico durante o después de la toma de lecturas (véase el apartado [5.2.3\)](#page-23-0).

El tipo de conector es Modular RJ-12,

6P6C. Consulte la asignación de patillas y

los colores a continuación:

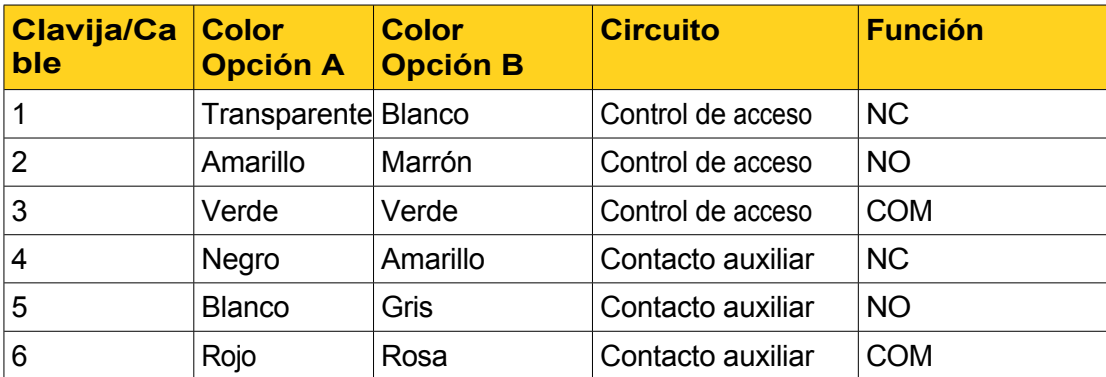

#### <span id="page-10-3"></span>**3.5.6 Indicación óptica**

Para visualizar los resultados de las pruebas, los LED (16) de la parte posterior de la unidad de medición emiten una luz roja o verde intensa que se refleja en la superficie de montaje.

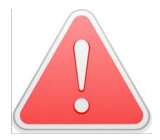

No mire fijamente a los LED ni monte el aparato de forma que otras personas puedan mirarlo fijamente - ¡Peligro de radiación de alta intensidad!

### <span id="page-10-4"></span>**3.6 Parte delantera elementos**

#### <span id="page-10-5"></span>**3.6.1 Muñeca correa**

Conecte la muñequera a uno de los conectores (3), (4) o (5) en función del estándar al que se adhiera la muñequera del usuario (botón de 4 mm, botón de 10 mm o conector Banana). Los tres conectores están cortocircuitados.

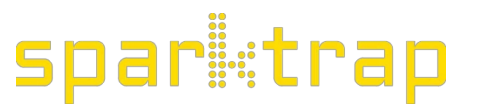

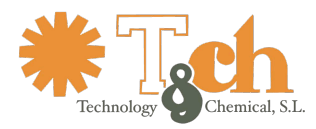

Herramientas de evaluación de la EPA® EPA Gatekeeper® - Manual del sistema

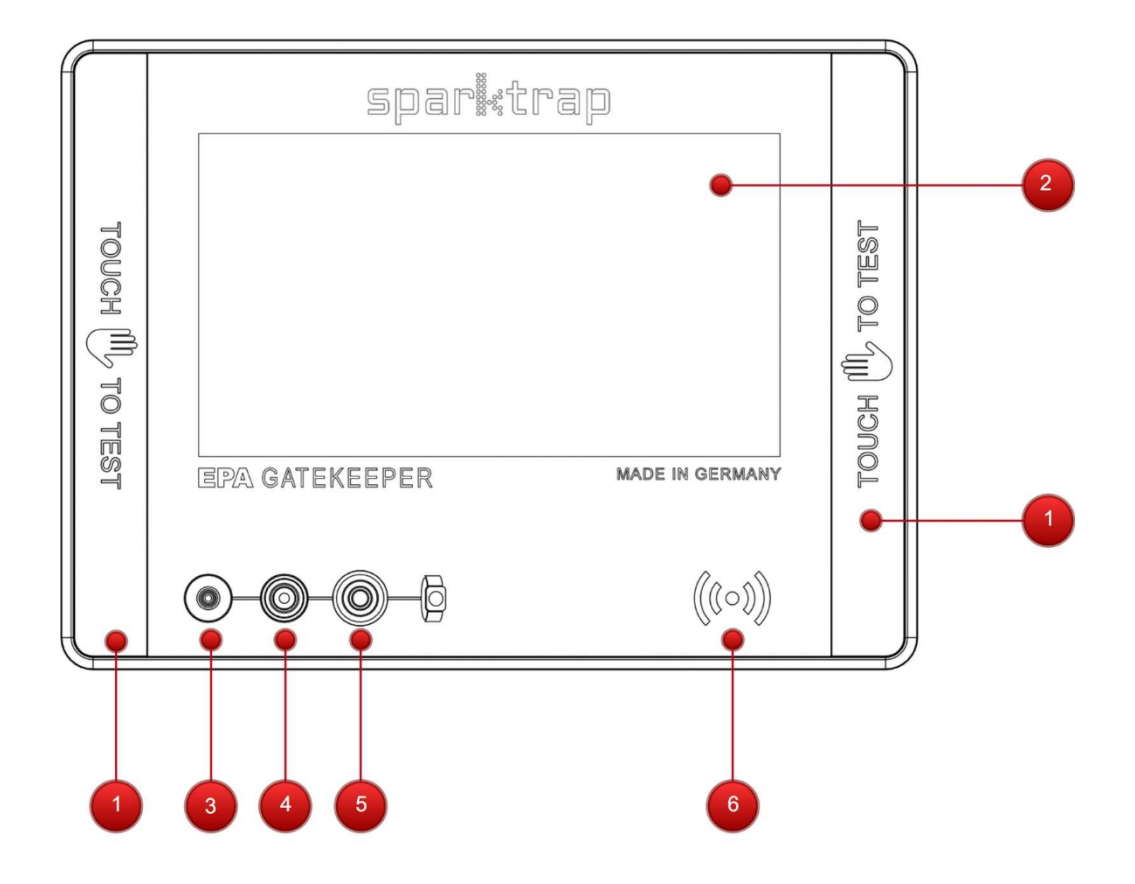

juntos internamente.

#### <span id="page-11-0"></span>**3.6.2 Sensor zonas**

La Unidad de Medida dispone de dos zonas de Sensores (1) a la izquierda y (2) a la derecha de la pantalla táctil. Ambas zonas de sensores pueden utilizarse de forma intercambiable y ergonómica, tal y como el usuario considere oportuno.

#### <span id="page-11-1"></span>**3.6.3 Lector RFID**

Las variantes que incluyen un lector RFID presentan un icono (6) donde se encuentra el lector para leer tarjetas RFID de identidad de usuario. Se admiten numerosos estándares RFID y tipos de tarjeta diferentes; consulte la sección [5.1.1](#page-18-2) para obtener más información.

sac@tch.es

www.tch.es

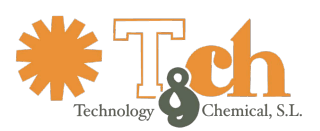

### <span id="page-12-0"></span>**3.7 Parte superior elementos**

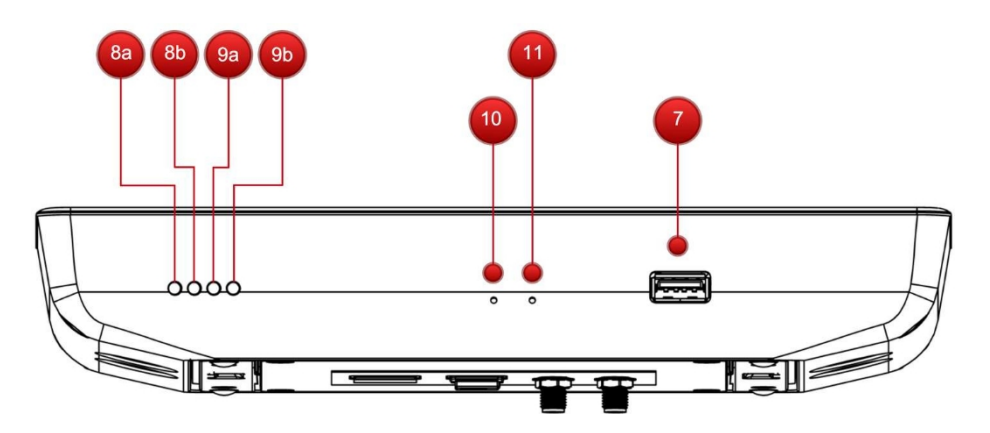

#### <span id="page-12-1"></span>**3.7.1 Interfaz USB**

La interfaz de host USB (7) puede alojar dispositivos de memoria USB y lectores de códigos de barras externos compatibles con el protocolo HID. Las marcas y modelos de lectores compatibles deben consultarse previamente con el fabricante de la unidad de medida.

#### <span id="page-12-2"></span>**3.7.2 LED y pulsadores**

Dos de los cuatro diodos emisores de luz, (8a) y (8b), reflejan el estado "Enlace" (amarillo) y "Actividad" (verde) de la interfaz de red. Los diodos luminosos (9a) y (9b) pueden reflejar el estado del software.

Hay dos pulsadores (10) y (11) empotrados detrás del panel. Utilice un clip para accionarlos cuando se lo indique el Servicio Técnico.

sac@tch.es

www.tch.es

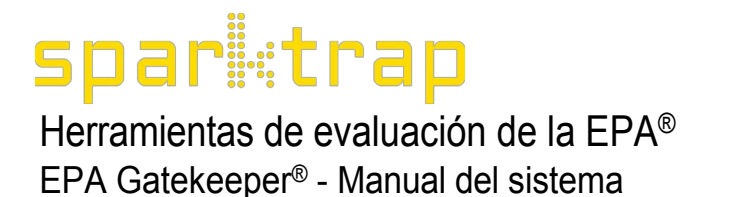

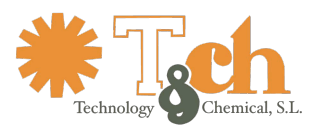

### <span id="page-13-0"></span>**4 Operación**

### <span id="page-13-1"></span>**4.1 Interfaz gráfica de usuario**

#### <span id="page-13-2"></span>**4.1.1 Idioma selección**

Los usuarios pueden seleccionar su idioma preferido tocando el símbolo de la bandera en la esquina superior izquierda de la interfaz gráfica de usuario (GUI). La selección de idioma puede hacerse por usuario.

### <span id="page-13-3"></span>**4.1.2 Autenticación pantalla**

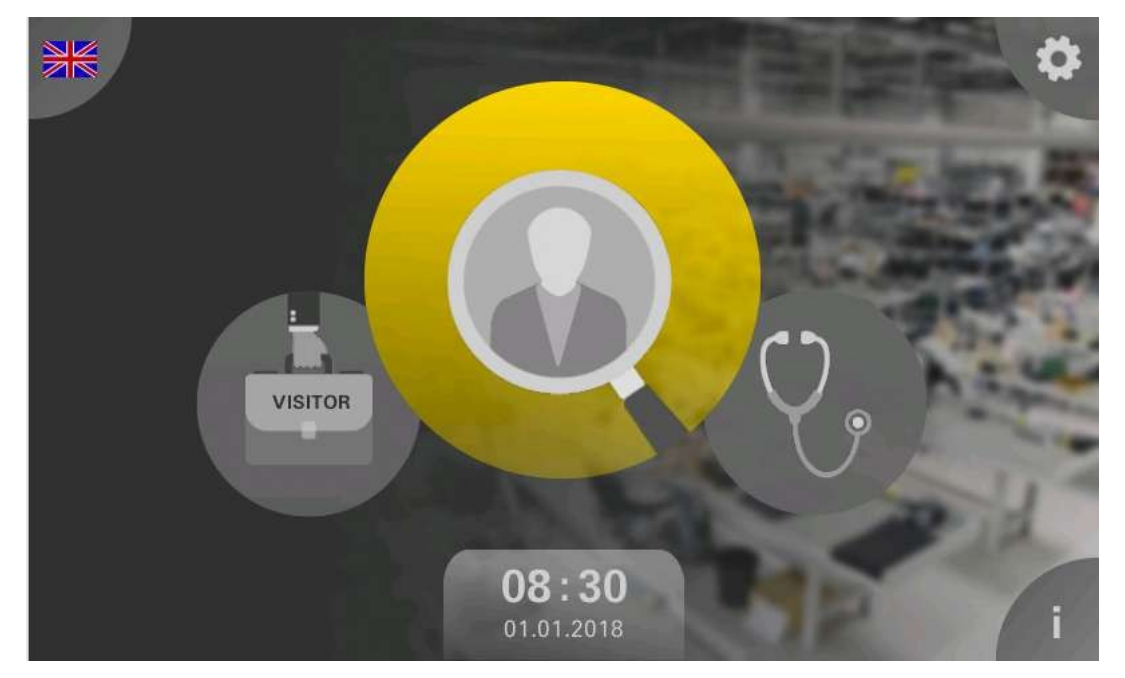

Según la variante, el dispositivo muestra un icono grande en el centro de la pantalla

- ya sea con un símbolo de lupa (Toque el icono y seleccione un usuario de la lista que se muestra)
- o con el símbolo de un carné de identidad (Los usuarios se autentican presentando su tarjeta de identificación al lector RFID incrustado en la esquina inferior derecha del panel frontal).

sac@tch.es

www.tch.es

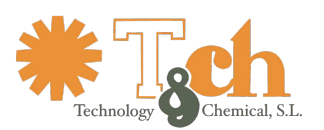

## spar**i**etrap Herramientas de evaluación de la EPA®

EPA Gatekeeper® - Manual del sistema

#### <span id="page-14-0"></span>**4.1.3 Prueba pantalla**

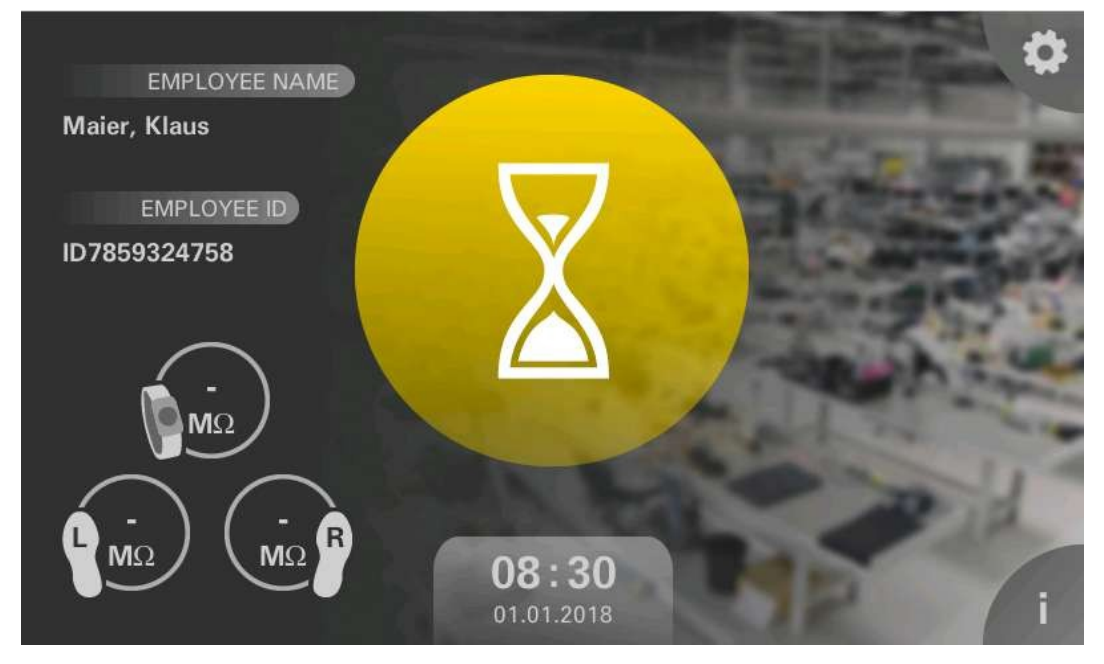

Una vez que el usuario se ha autentificado, aparece la pantalla de Prueba. Un icono en forma de reloj de arena indica que el dispositivo está esperando a que el usuario toque una de las zonas del sensor. Al mismo tiempo, es necesario conectar la muñequera y/o pisar el electrodo del zapato.

El alcance de las pruebas (también llamado cobertura) puede comprender

- Muñequera
- Zapatos
- o ambos

y se establece para cada usuario en la base de datos de usuarios, véase la sección [5.1.1.](#page-18-2)

En caso de que el usuario dude en realizar las conexiones necesarias, se inicia una animación que ilustra todos los pasos de conexión necesarios, teniendo en cuenta el alcance establecido para este usuario en particular.

En cuanto se cumplen todos los requisitos previos, comienzan las pruebas, que se visualizan mediante un indicador de progreso que gira en torno al icono del reloj de arena. El dispositivo completa todas las pruebas después de un máximo de dos revoluciones del indicador de progreso. A continuación, se evalúan las lecturas realizadas y el resultado de la evaluación se muestra como un icono de color. Al mismo tiempo, el indicador óptico situado en la parte trasera del aparato proyecta un efecto de halo de color sobre la pared o la mesa en la que está montado.

sac@tch.es

www.tch.es

### spar**i**:trap Herramientas de evaluación de la EPA® EPA Gatekeeper® - Manual del sistema

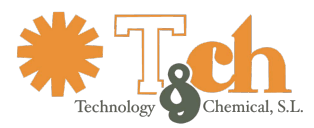

Si todas las lecturas están dentro de los límites especificados, se muestra un icono de marca de verificación verde, junto con una luz verde, y el dispositivo de control de acceso se energiza. (Excepción: La cuenta de usuario de diagnóstico no energiza el control de a c c e s o ).

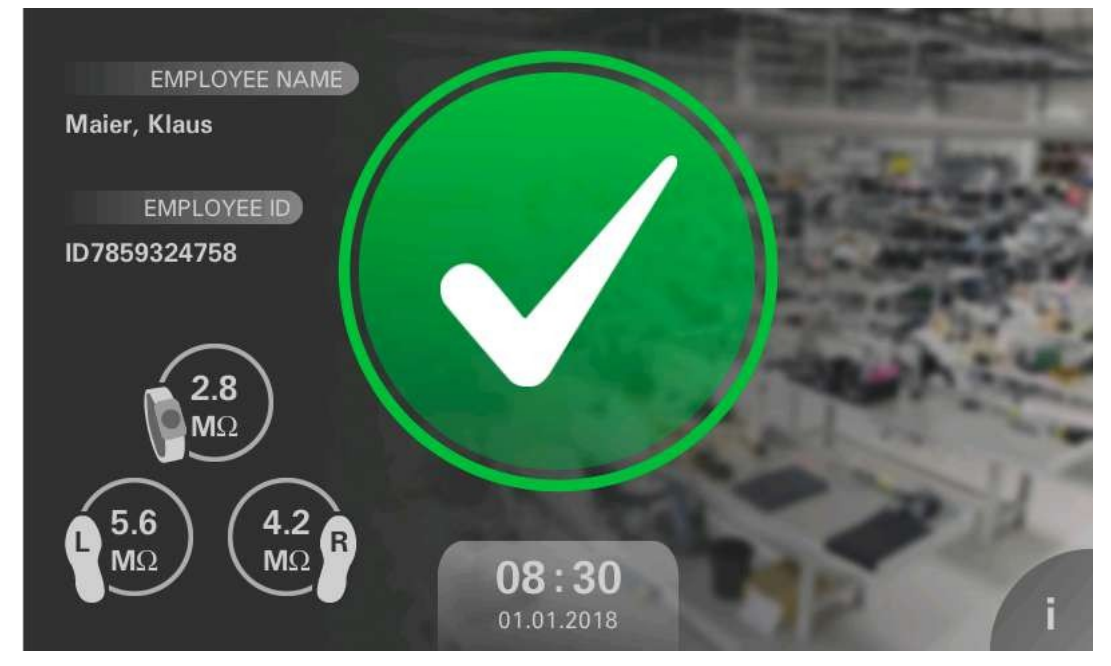

En caso de que se violen uno o más límites, se muestra un icono de una cruz roja y una luz roja. El control de acceso no está activado.

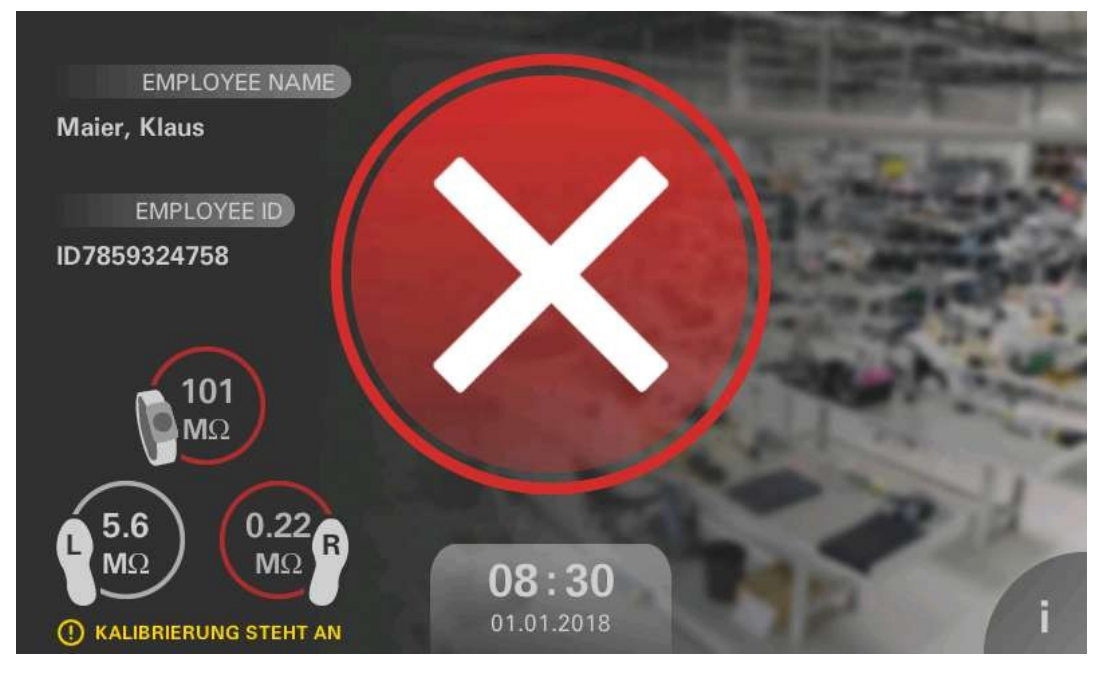

En el cuadrante inferior izquierdo de la pantalla hay una zona detallada que muestra el resultado de la evaluación en detalle:

- Lecturas de la resistencia blanca de la muñequera y/o los zapatos, en caso de que todas las lecturas estén dentro de los límites.
- Lecturas de resistencia rojas que violan los límites, si las hay. La animación muestra la dirección de la infracción ("demasiado alta" o "demasiado baja").

### sac@tch.es

### www.tch.es 956 20 11 12

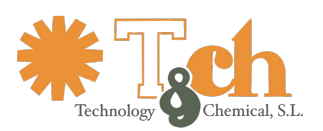

#### <span id="page-16-0"></span>**4.1.4 Medición history**

El botón "i" situado en la esquina inferior derecha de la pantalla permite al usuario recuperar la última lectura:

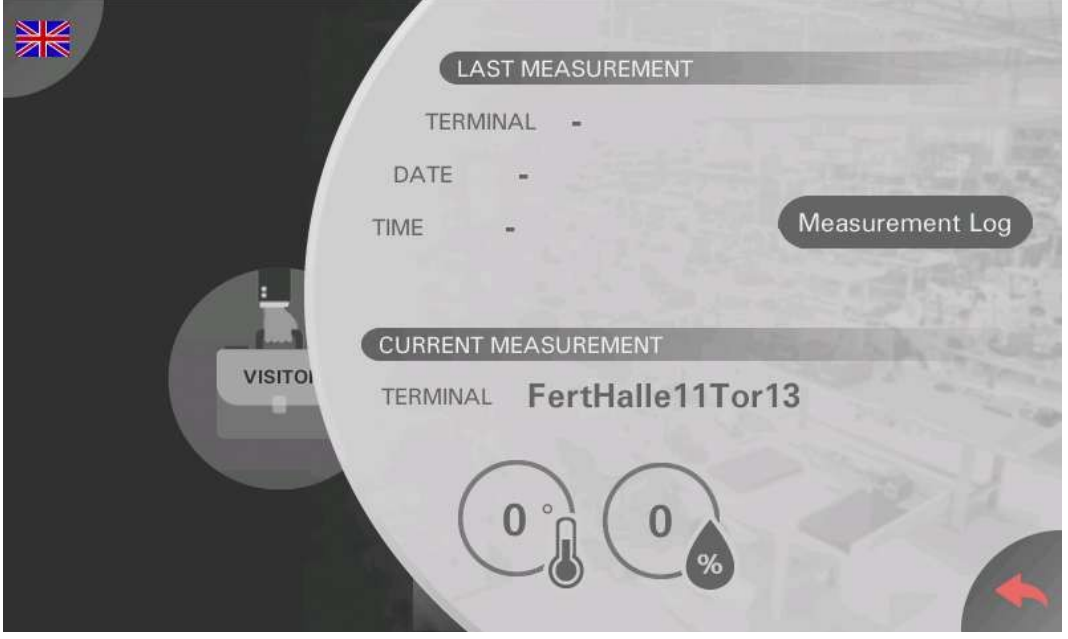

Desde la pantalla "i", el botón "Registro de mediciones" permite acceder a un completo historial de lecturas anteriores que incluye nombre e ID de usuario, fecha, hora y valores detallados. La protección de datos (ofuscación) puede activarse de acuerdo con la sección [5.2.5](#page-24-0).

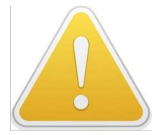

El historial de mediciones está protegido por contraseña. La contraseña por defecto es "6638". Se recomienda encarecidamente cambiar las contraseñas, véase la sección [5.2.7](#page-26-0).

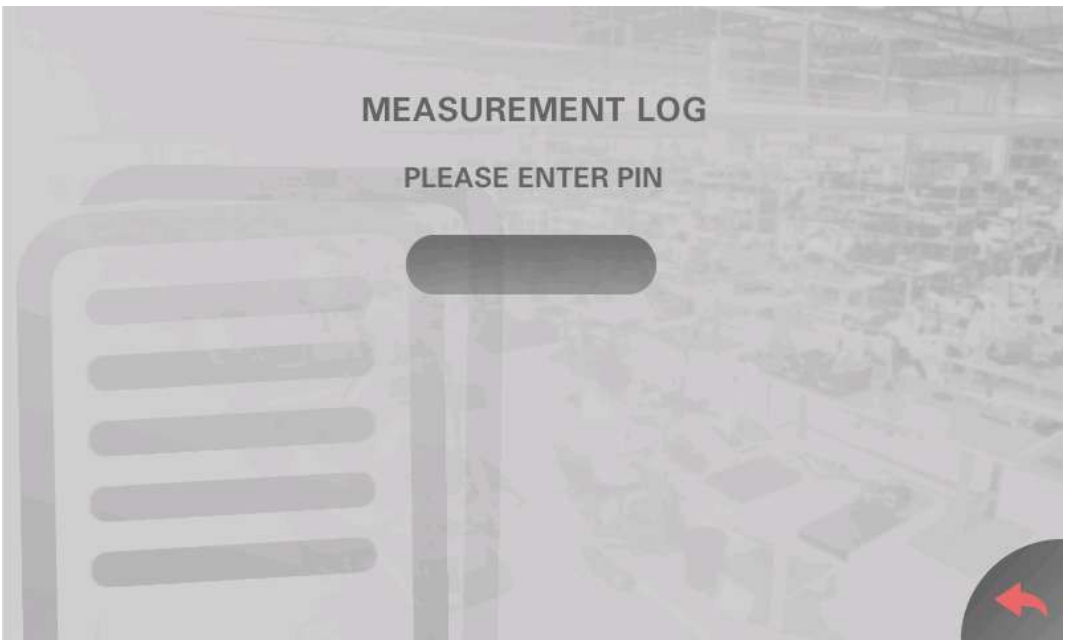

sac@tch.es

www.tch.es

### spar**i**:trap Herramientas de evaluación de la EPA® EPA Gatekeeper® - Manual del sistema

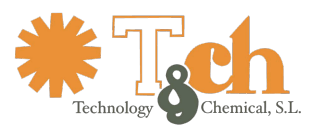

La memoria de la unidad contiene hasta 250000 entradas organizadas en bloques de 500. Si hay más entradas disponibles más allá del bloque actual, la pantalla muestra una entrada con la etiqueta "Cargar más entradas" en la parte superior y/o inferior de la lista.

En los botones de opción de la parte superior de la lista, seleccione si se muestran todas las entradas o

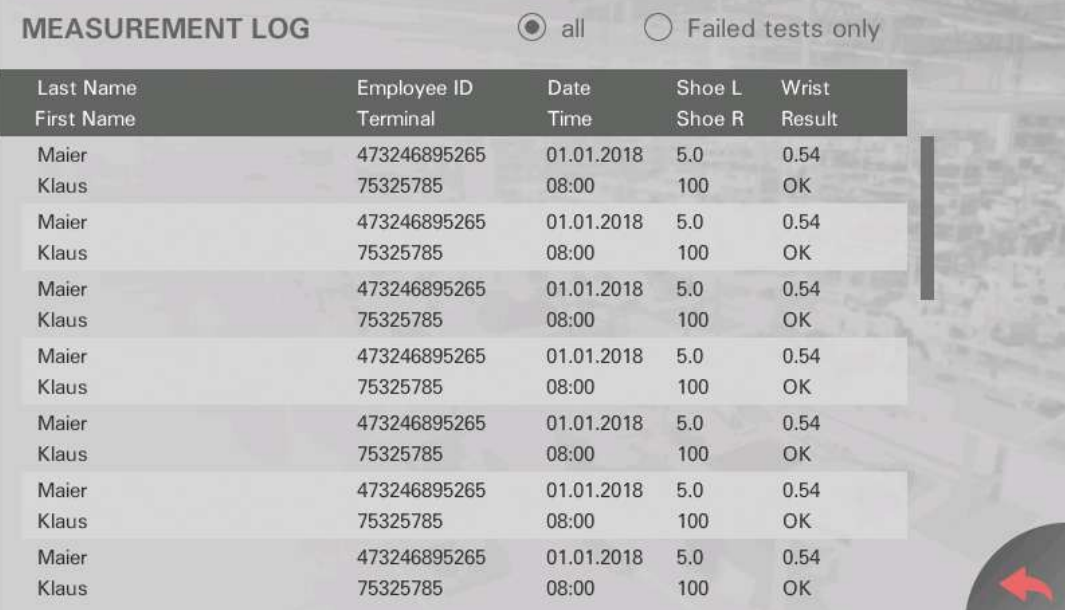

sólo las que fallan.

### <span id="page-17-0"></span>**4.2 Tomar una lectura de**

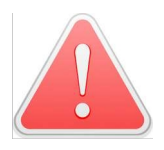

Para evitar daños personales, se prohíbe terminantemente el uso de este aparato a las personas portadoras de un marcapasos o de un implante activo.

Una vez que el usuario se acerca a la unidad de medición a menos de 40 cm, un sensor de proximidad detecta la presencia del usuario y activa la pantalla. Si se van a comprobar los zapatos, se ha colocado un electrodo para zapatos en el suelo delante de la unidad en el momento de la instalación. El usuario pisa las placas metálicas del electrodo al acercarse a la unidad. Si se va a comprobar la correa de la muñeca, el usuario conecta su correa a uno de los conectores de la correa (botón de 4 mm, botón de 10 mm o conector banana).

Dependiendo de la variante, el usuario se autentica seleccionando su nombre de la lista de usuarios o enviando previamente su tarjeta RFID de identificación de usuario. Una vez completada la autenticación, la unidad de medición detecta todas las conexiones que se realizan y el área del sensor que se toca, y comienza a tomar las lecturas.

Se tarda entre 1 y 2 segundos en realizar todas las lecturas necesarias. Mantenga un contacto estable con la Unidad de Medida mientras se realizan las lecturas.

Mientras se realizan las lecturas, el usuario puede tocar **cualquiera** de las zonas del sensor, pero no **ambas**. Si se tocan ambas a la vez, el dispositivo selecciona una de ellas, lo que puede dar lugar a lecturas incompletas y a la denegación de acceso.

Se recomienda no tocar ninguna parte conectada a tierra mientras el aparato esté tomando lecturas, ya que esto puede comprometer la precisión. Los usuarios sensibles que no sigan esta recomendación pueden experimentar una ligera sensación de "hormigueo" causada por la corriente que fluye a través de su cuerpo hacia las partes conectadas a tierra que están tocando. En caso de que los usuarios se sientan incómodos, puede reducirse la tensión de medición.

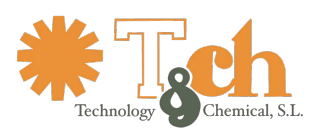

sparietrap Herramientas de evaluación de la EPA® EPA Gatekeeper® - Manual del sistema

### <span id="page-18-0"></span>**5 Administración**

### <span id="page-18-1"></span>**5.1 Preparación**

### <span id="page-18-2"></span>**5.1.1 Usuario base de datos**

Dependiendo de la variante elegida, el dispositivo utiliza dos métodos diferentes de autenticación del usuario, ambos excluyentes entre sí.

Las variantes **compact** y **net** autentican a los usuarios a partir de una lista en la que el usuario elige su nombre. Las variantes **compact+** y **net+** autentican a los usuarios mediante una tarjeta de identificación leída por un lector RFID (opcionalmente mediante un lector de códigos de barras externo, véase el apartado [3.7.1\)](#page-12-1).

Ambos métodos dependen de una base de datos de usuarios que debe cargarse en el dispositivo antes de utilizarlo por primera vez. Esta base de datos contiene los datos que se indican a continuación:

- Nombre y apellidos del usuario
- ID de usuario
- Número de empleado del usuario (opcional)
- Alcance de la prueba (muñeca, zapatos o ambos)
- Fecha de la formación EPA reciente, si procede
- Bandera de emergencia (opcional)
- Derecho de acceso específico del terminal (opcional)

Cada elemento de la gama de Pruebas puede establecerse como **Obligatorio**, lo que significa que **debe** realizarse la lectura correspondiente. Puede establecerse como **Opcional**, lo que significa que la lectura correspondiente se activará por defecto, pero el usuario podrá omitirla tocando el icono correspondiente en la pantalla de Prueba. También puede configurarse como **Desactivado**, lo que significa que la lectura correspondiente estará desactivada. Los dispositivos comprueban la plausibilidad d e los ajustes del rango de prueba: Si se intentan configurar todos los elementos del rango de prueba como Opcional o todos como Desactivado, se sobrescriben con los ajustes de -fallo, lo que significa que todas las pruebas son obligatorias.

La activación de la bandera de emergencia permite el acceso en todo momento sin necesidad de realizar una lectura. Esta función debe restringirse al personal de emergencias.

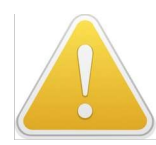

En los dispositivos que utilizan lectores RFID, el ID de usuario debe ser idéntico al UID de la tarjeta de identificación.

El UID de una tarjeta se obtiene más fácilmente intentando autenticarse utilizando esta tarjeta. Si la tarjeta es desconocida, el mensaje de error que aparece se utiliza entonces para registrar el UID y asignarlo al usuario en la base de datos para cargarlo posteriormente.

El dispositivo es capaz de leer multitud de tarjetas y transpondedores RFID, incluidos los populares con sistemas de registro de tiempo, como LEGIC PRIME. Los datos leídos de las tarjetas pueden adaptarse a los requisitos del cliente. En caso de duda sobre la compatibilidad de determinadas tarjetas, póngase en contacto previamente con el proveedor.

El dispositivo también puede funcionar sin autenticación. En este caso, la base de datos de usuarios solo contiene un usuario "anónimo", cuyo rango de prueba también debe definirse.

A pesar de utilizar una base de datos de usuarios común, cada terminal puede tener su propia tabla de derechos de acceso, concediendo acceso a usuarios individuales y denegando el acceso a otros.

Además de los usuarios normales, se crean un usuario "Visitante" y un usuario "Diagnóstico". En ambos casos, puede definirse el alcance de la prueba. Si no se define ningún rango, se aplicará el rango de prueba máximo (muñeca **y** zapatos). La base de datos del usuario se presenta en el dispositivo en una memoria USB, en formato CSV. La memoria USB incluida con el dispositivo contiene una base de datos de muestra. Tenga en cuenta los siguientes requisitos de formato:

spar**i**:trap Herramientas de evaluación de la EPA® EPA Gatekeeper® - Manual del sistema

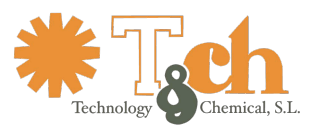

- Formato de archivo CSV
- Separador de comas
- Sin comillas
- Los campos pueden estar en cualquier orden

El nombre del archivo debe ser "users.csv" y debe estar ubicado en la carpeta "users".

Los dispositivos habilitados para red también pueden importar la base de datos de usuarios desde un recurso compartido de red. Para obtener más información, consulte la sección [7.3.3.](#page-32-0)

#### <span id="page-19-0"></span>**5.1.2 Pruebe la configuración de**

Antes de desplegar el dispositivo, hay que tomar ciertas decisiones fundamentales sobre la configuración de las pruebas:

- ¿Las lecturas deben realizarse tocando las zonas de los sensores, o deben realizarse con las manos libres? Con el tacto, se puede comprobar la correa de la muñeca y/o los zapatos, comprobándose ambos zapatos individualmente. En el modo manos libres, la velocidad de medición y el rendimiento aumentan porque se omite la conexión de la muñequera al dispositivo. Por lo tanto, no se puede comprobar la correa de la muñeca, y la resistencia del zapato sólo se puede mostrar como una suma del zapato derecho e izquierdo.
- ¿Las lecturas deben realizarse con o sin autenticación? Con la autenticación, cada lectura puede asociarse a un usuario concreto y registrarse en detalle, y el alcance de la prueba (cobertura) puede establecerse por usuario. Sin autenticación, las mediciones se inician más rápido, pero no es posible realizar configuraciones ni registros por usuario.
- ¿Hay que habilitar una cuenta de Visitante y/o Diagnóstico?
- ¿Cuál es la tensión de prueba que debe aplicarse?

### <span id="page-19-1"></span>**5.1.3 Red conectividad**

Las variantes en red están habilitadas para sincronizar las lecturas entre sí. Suponiendo que se desplieguen varios dispositivos en una instalación, los usuarios pueden volver a entrar en la zona EPA varias veces en varias puertas dentro de un periodo de tiempo (el periodo de validez) que puede elegirse libremente, sin repetir el proceso de medición. Aunque esta función se autoorganiza en gran medida, sigue siendo necesario cumplir una serie de requisitos previos.

Las variantes en red pueden utilizar direcciones IP estáticas o dinámicas. Pregunte a su departamento informático por los requisitos particulares que puedan tener.

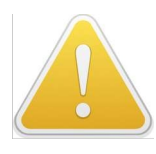

Desde el punto de vista de la red, este dispositivo se considera un servidor, que presenta un conjunto de datos. Comunica estos datos de forma autónoma a otros dispositivos del mismo tipo, visibles en la misma red. Para que esto funcione correctamente, es necesario que cada nodo conserve su dirección IP, aunque, posiblemente, la reciba de forma dinámica a través de DHCP. Para ello es necesario

configurando el servidor DHCP en consecuencia, de forma que siempre se alquile la misma dirección IP a la misma d i r e c c i ó n MAC. En caso de que la dirección IP cambie, la sincronización de datos se interrumpe, generando mensajes de error debido a que los nodos son inalcanzables. Para recuperarse de esta situación, es necesario volver a activar el descubrimiento de vecinos de red en la pantalla de Configuración de Dispositivos.

Una vez activado, el dispositivo sincroniza todas las lecturas con todas las unidades homólogas a las que llega en la subred local. En términos de reglas de cortafuegos TCP/IP, normalmente todos los dispositivos instalados en una instalación se hacen mutuamente visibles, mientras que los dispositivos de otras instalaciones no lo son.

### sac@tch.es

### www.tch.es

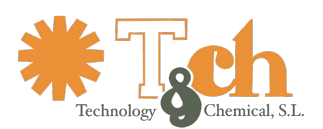

Los dispositivos utilizan los puertos que se indican a continuación:

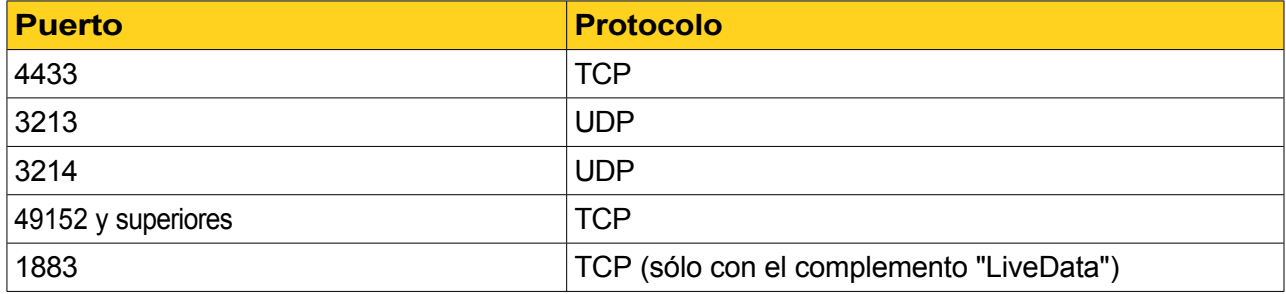

El dispositivo también es capaz de transferir los registros de medición a un recurso compartido de red accesible a través de ftp. Solicite a su departamento informático el nombre del recurso compartido de red y las credenciales de acceso ftp.

### <span id="page-20-0"></span>**5.2 Dispositivo configuración**

Se puede acceder a la configuración de los dispositivos a través del icono Configuración situado en la esquina secha de la interfaz gráfica de usuario.

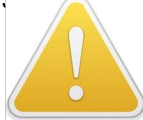

Esta zona está protegida por contraseña. La contraseña por defecto es "2605". Se recomienda encarecidamente cambiar las contraseñas, véase la sección [5.2.7](#page-26-0).

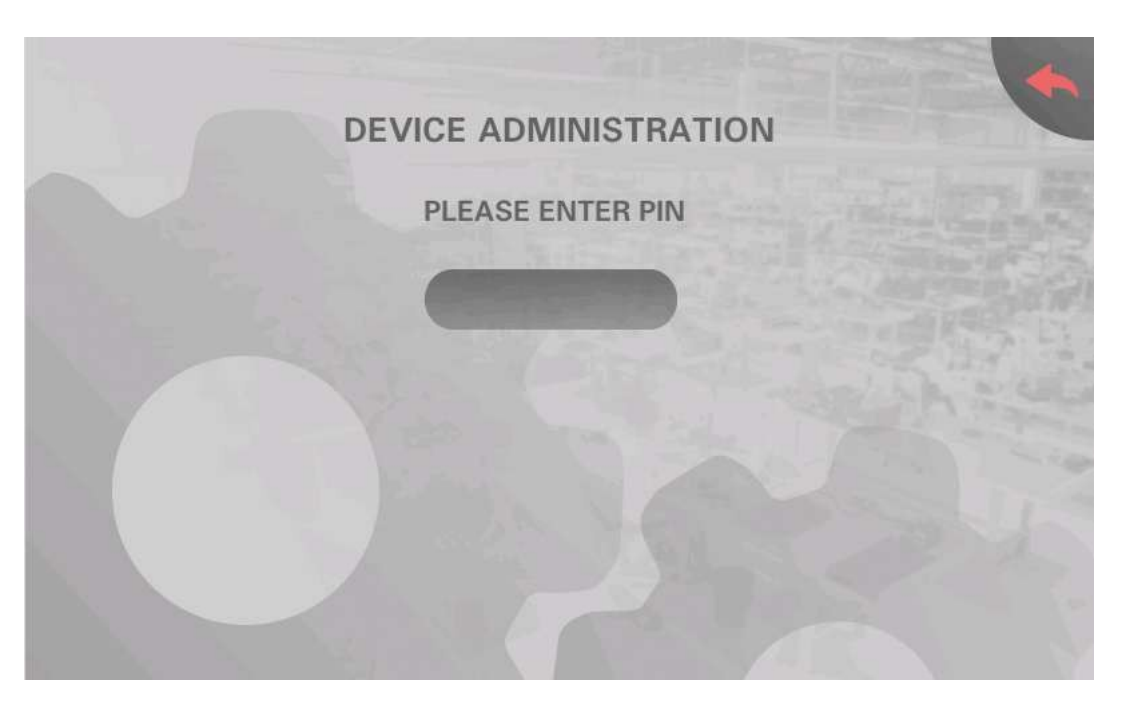

La configuración del dispositivo se divide en varias pantallas, con un panel de navegación en el borde izquierdo que permite navegar cómodamente entre las distintas pantallas, ya sea pulsando los botones de las esquinas o deslizando el dedo verticalmente.

La configuración del dispositivo es una entidad, que comprende todas las pantallas juntas. Por consiguiente, los cambios **no** se guardan **antes de** salir de todas las pantallas de configuración pulsando el icono verde "OK" situado en la esquina inferior derecha de la pantalla. En este momento, se comprueba la coherencia de la configuración (y de todas las pantallas que forman parte de ella) y, si procede, se emite un mensaje de error.

El proceso de configuración puede interrumpirse en cualquier momento pulsando el icono rojo "Cancelar" situado en la esquina superior derecha de cualquiera de las pantallas de configuración.

## spar**ttrap** Herramientas de evaluación de la EPA®

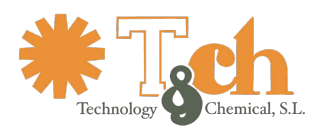

EPA Gatekeeper® - Manual del sistema

### <span id="page-21-0"></span>**5.2.1 Configuración del dispositivo 1**

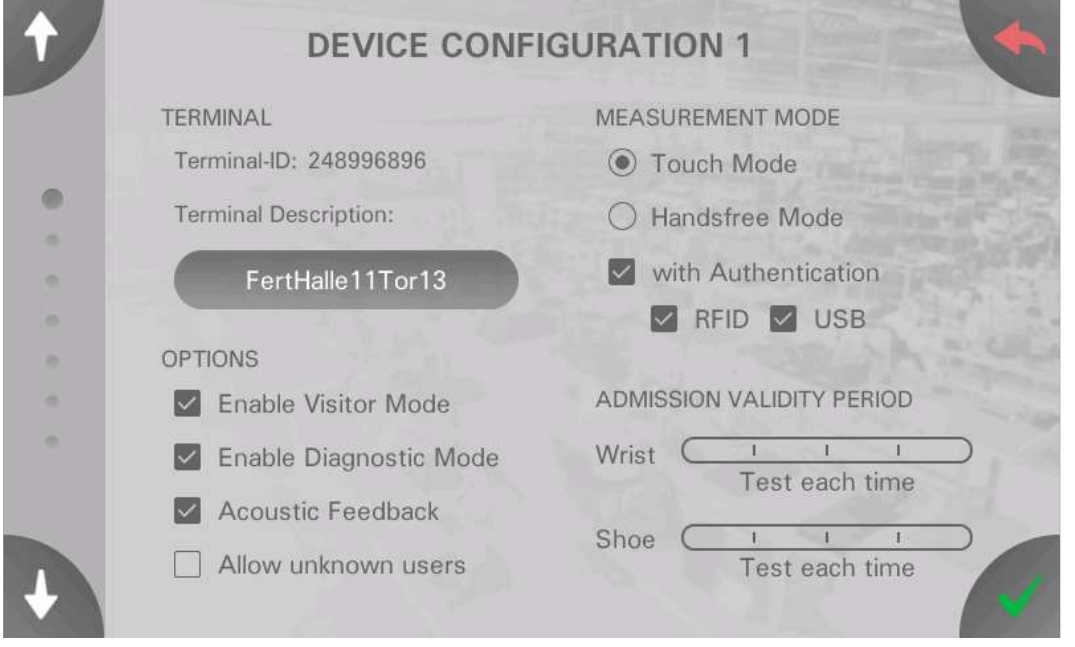

Los controles **TERMINAL** contienen un ID de dispositivo, que identifica de forma exclusiva este dispositivo, y un campo de entrada "Descripción Ter- minal" que permite al administrador nombrar este dispositivo, por ejemplo, según su ubicación, o darle cualquier otro nombre que sea fácil de recordar.

Los controles **OPCIONES** habilitan o deshabilitan las cuentas de Visitante y Diagnóstico mostradas en la pantalla de Autenticación. Aquí también se puede activar o desactivar la retroalimentación acústica, por ejemplo, cuando se lee correctamente una tarjeta RFID, o cuando se muestra un mensaje de error.

Si el AddOn "**AllowUnknownUser**" está instalado, una casilla de verificación adicional permite tomar lecturas de usuarios que no están contenidos en la Base de Datos de Usuarios.

Los controles del **MODO DE MEDICIÓN** definen si las pruebas se realizan con o sin contacto, y con o sin autenticación. Si se instala un lector RFID, la autenticación puede activarse individualmente para el lector RFID interno y el lector USB externo.

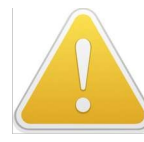

Estos ajustes son la base de muchos otros ajustes y definen fundamentalmente el comportamiento del dispositivo.

Los controles de **PERÍODO DE VALIDEZ DE ADMISIÓN** definen un determinado período de tiempo durante el cual se considera válida una prueba superada, de modo que los usuarios pueden volver a entrar en la zona EPA sin repetir la prueba. El periodo de validez puede establecerse por separado para la muñeca y el calzado, y puede fijarse en cualquier valor entre 24 h y ninguno. Si la validez se fija en "ninguna", será necesario repetir la prueba cada vez que se solicite el acceso a la zona EPA.

Los dispositivos conectados a la red pueden configurarse para aplicar estos ajustes de validez también a los resultados de las pruebas recibidos de otros dispositivos conectados a la red.

### sac@tch.es

www.tch.es

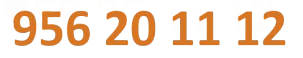

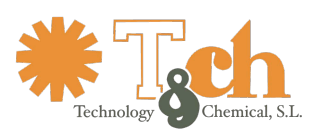

## spar**#trap** Herramientas de evaluación de la EPA®

EPA Gatekeeper® - Manual del sistema

### <span id="page-22-0"></span>**5.2.2 Configuración del dispositivo 2**

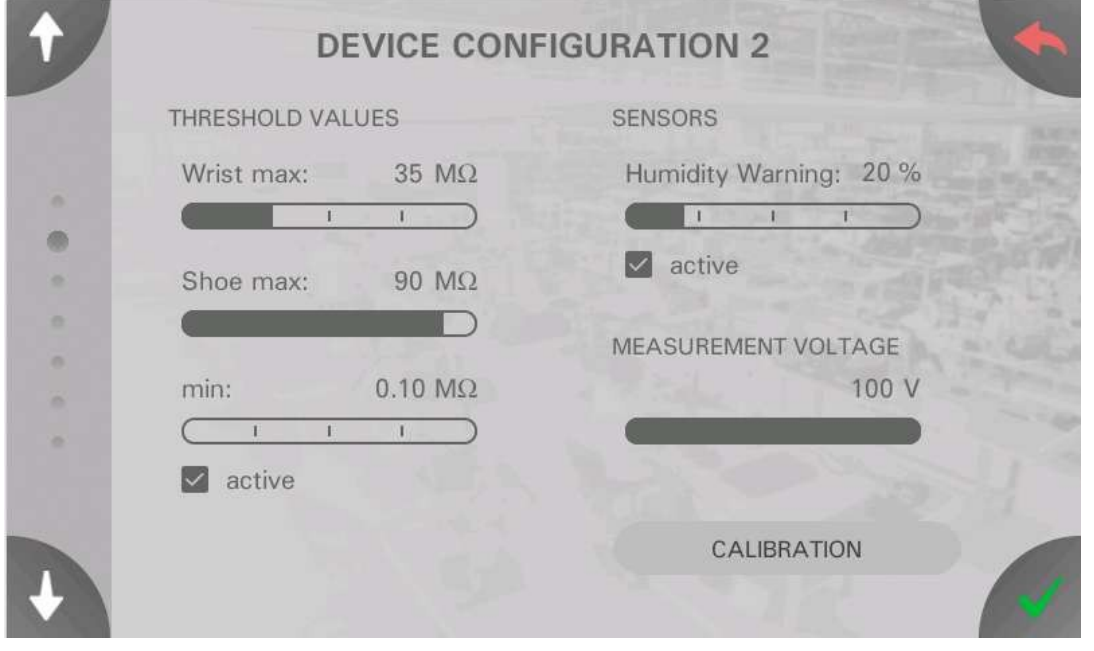

Los controles **LÍMITES** fijan los umbrales máximos y mínimos de resistencia que deben cumplirse para poder acceder a la zona EPA. Se pueden aplicar umbrales máximos diferentes a la muñequera y al calzado. El cumplimiento de los umbrales máximos es obligatorio para que se conceda el acceso.

El umbral mínimo, que ayuda a prevenir el riesgo de electrocución por contacto con partes bajo tensión, se identifica para la muñequera y el calzado. La comprobación del umbral mínimo es opcional y sólo se realizará si está activada la casilla "activo".

Los controles **de SENSORES** gestionan el sensor de humedad/temperatura del aire integrado que realiza una lectura ambiental con cada prueba realizada. En caso de que la humedad descienda por debajo del nivel de advertencia que se establezca, se puede mostrar un mensaje de advertencia en las pantallas principal y de información para reflejar el riesgo de acumulación de carga estática con una humedad del aire baja.

Tenga en cuenta que las lecturas de humedad son aproximadas y válidas sólo después del calentamiento del aparato, debido a que la posición del sensor no está diseñada para lecturas precisas.

El control **VOLTAJE DE** MEDICIÓN ajusta el voltaje de medición aplicado durante la prueba a cualquier valor entre 100 V y 30 V. El valor ajustado aquí es el voltaje de circuito abierto del suministro de voltaje de medición. El cuerpo humano está expuesto a una tensión inferior a este valor, cuyo valor real depende de su resistencia.

El botón **CALIBRACIÓN** accede a las pantallas de calibración que permiten verificar el funcionamiento del dispositivo en cualquier momento. Consulte el capítulo [6](#page-28-0) para más detalles.

sac@tch.es

www.tch.es

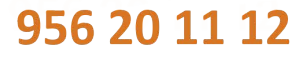

## spar**i**:trap Herramientas de evaluación de la EPA®

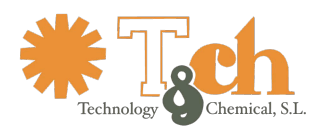

EPA Gatekeeper® - Manual del sistema

### <span id="page-23-0"></span>**5.2.3 Salida controles**

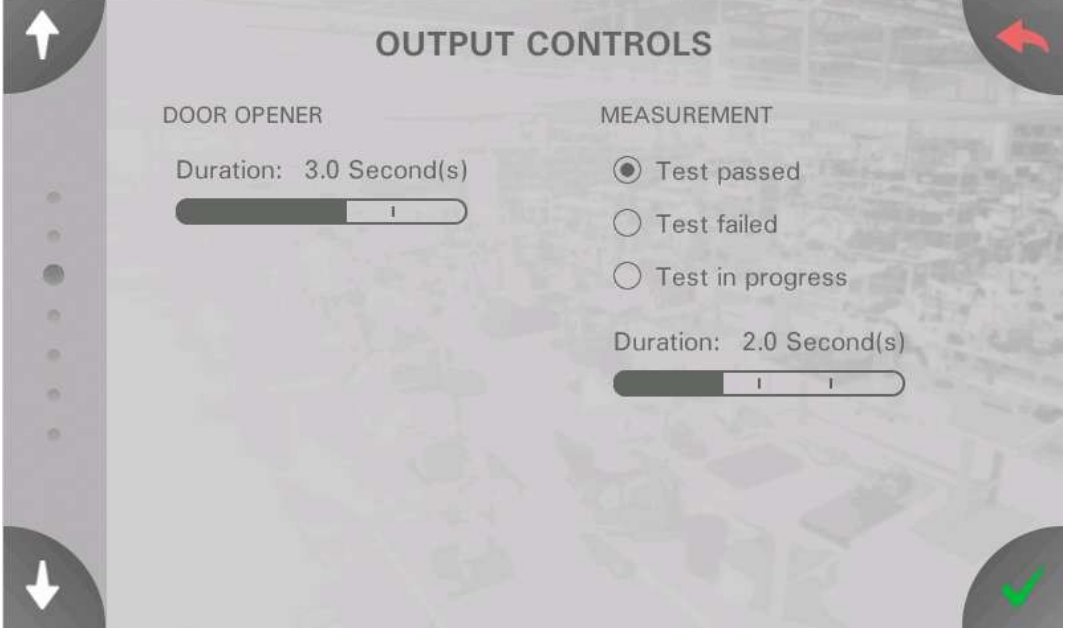

El control de **APERTURA DE PUERTA** fija la duración de actuación del dispositivo de Control de Acceso después de una prueba exitosa. Tenga en cuenta que, dependiendo de cómo estén construidos los abrepuertas o los torniquetes, el usuario puede tener que empezar a abrir la puerta mientras el control de acceso sigue siendo accionado. Es posible que el usuario tarde un momento en alcanzar la puerta, por lo que la duración del accionamiento no debe elegirse demasiado corta.

Los controles de **MEDICIÓN** permiten un contacto auxiliar que acciona un indicador óptico o acústico que puede configurarse para que se active si se supera la prueba, si falla o mientras la prueba está en curso.

#### <span id="page-23-1"></span>**5.2.4 Network**

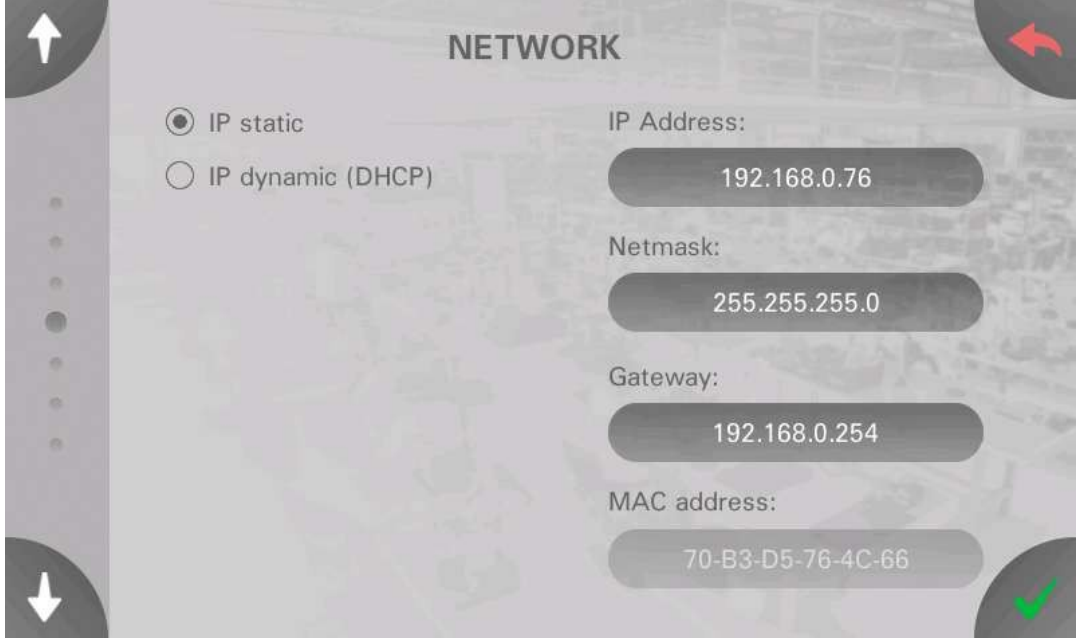

Esta pantalla configura la interfaz de red. Las direcciones IP pueden configurarse estática o dinámicamente mediante DHCP. La elección de direcciones estáticas permite editar los campos Dirección, Máscara de subred y Puerta de enlace. En caso de duda, respete las políticas establecidas por su departamento informático y consulte también el apartado [5.1.3](#page-19-1) ["Conectividad de red](#page-19-1)".

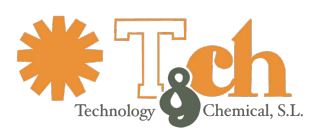

sparietrap Herramientas de evaluación de la EPA® EPA Gatekeeper® - Manual del sistema

Si el direccionamiento está configurado como Dinámico, los campos IP muestran las direcciones asignadas por DHCP.

Tenga en cuenta que se debe salir de Configuración de Dispositivos antes de que los cambios surtan efecto, por lo que el cambio entre los modos de direccionamiento por sí solo no activa las solicitudes DHCP. Si, después de que los cambios de configuración hayan entrado en v i g o r , los campos siguen mostrando "0.0.0.0", es probable que haya un problema de conectividad de red. En este caso, la pantalla principal muestra un mensaje de advertencia "Servicio de red desconectado" en la esquina inferior izquierda.

### <span id="page-24-0"></span>**5.2.5 Registro de datos**

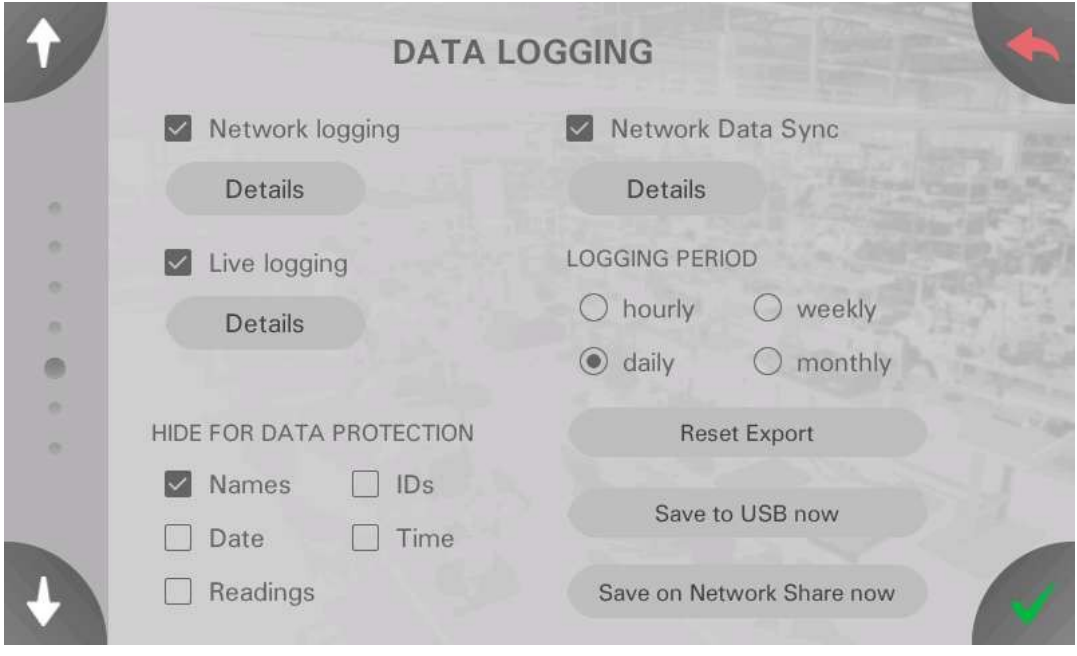

Los dispositivos **sin conectividad de red** tienen una funcionalidad limitada en esta pantalla. La casilla "Activar registro" permite registrar todos los resultados de las pruebas en la memoria interna.

Los controles **de PROTECCIÓN DE** DATOS establecen si los registros se escriben con todos los detalles o si determinados campos se oscurecen por motivos de privacidad.

La memoria del dispositivo contiene hasta 250000 puntos de datos en un búfer en anillo. En caso de que esta memoria se llene, se conservan los puntos de datos más recientes y se eliminan los más antiguos según sea necesario.

El botón "Guardar en USB ahora" permite exportar puntos de datos a un dispositivo de memoria USB. Los archivos se crean en una carpeta llamada "MeasLog" en formato CSV, el nombre del archivo se construye a partir de la Descripción del terminal (establecida en Configuración del dispositivo 1), la hora y la fecha. Pulsando el botón se exportan sólo los registros adquiridos desde la última exportación. Con el botón "Restablecer exportación", el marcador de la memoria se restablece al primer registro, por lo que la siguiente exportación volverá a contener todos los registros.

Los dispositivos **con conectividad de red** ofrecen funciones ampliadas en esta pantalla:

La opción "Detalles" muestra un cuadro de diálogo para configurar un recurso compartido de red ftp al que exportar los datos.

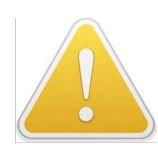

Especifique el nombre del servidor como FQHN ("servidor.dominio.net/compartido/") y no utilice nombres cortos ("servidor/compartido/"). Es necesario introducir el nombre de usuario y la contraseña; no se admite el acceso anónimo o cifrado. En caso de duda, verifique el acceso ftp utilizando el cliente ftp del PC.

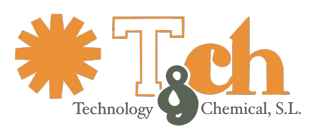

El **PERÍODO DE REGISTRO** controla el momento en que los datos se envían a la red compartida:

- cada hora (al principio de cada hora)
- diariamente (a las 2 AM)
- semanalmente (todos los sábados a las 2 de la madrugada)
- mensual (en  $1<sup>st</sup>$  a las 2 AM)

El envío de datos a la red sólo se produce si se han adquirido nuevos registros desde la última vez que se realizó el registro. El registro en USB y en la red se consideran un único conjunto de datos, por lo que los datos exportados a USB **no** se registrarán posteriormente en la red. Los datos exportados a la red utilizan el formato de archivo CSV y las mismas convenciones de nomenclatura que la exportación a USB. La exportación de datos a la red puede forzarse mediante el botón "Guardar en recurso compartido de red ahora".

Los dispositivos habilitados para la red también ofrecen opciones de Sincronización de Datos en esta pantalla: Activando la casilla "Sincronización de datos activa" se activa la Sincronización de datos entre todos los dispositivos visibles en la red, dado que se ha pulsado el botón "Detalles", lo que desencadena un proceso de descubrimiento. Todos los dispositivos encontrados se presentan en una lista. Es necesario repetir la detección si se añaden dispositivos o se cambian las direcciones IP.

La activación de la sincronización de datos publica cualquier resultado de prueba adquirido por cualquiera de los dispositivos conocidos entre s í , con el fin de que todos los dispositivos mantengan de forma redundante la base de datos de resultados completa.

Asegúrese de entender bien la diferencia entre Registro de Datos y Sincronización de Datos. El uso conjunto de ambas funciones proporciona un potente comportamiento del sistema, pero debe planificarse con cuidado. Habilite sólo **uno** (o un máximo de **dos)** dispositivos sincronizados para enviar datos a la red compartida, de lo contrario los datos enviados a la red aumentarán exponencial y redundantemente.

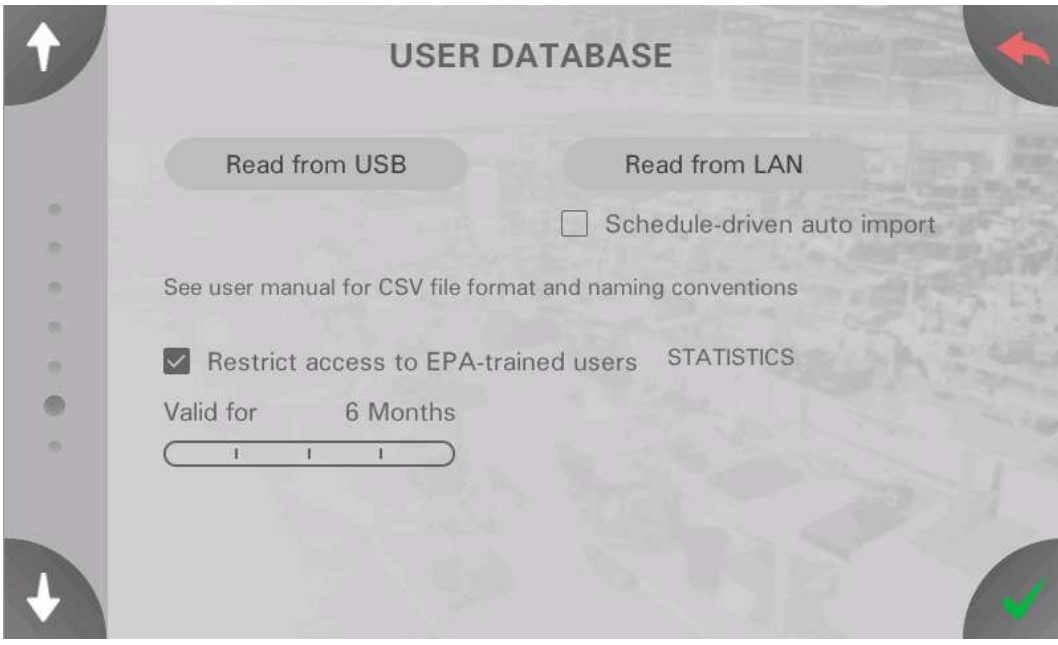

Esta pantalla gestiona la base de datos de usuarios que puede importarse desde un dispositivo de memoria USB o un recurso compartido de red. Consulte la sección [5.1.1](#page-18-2) para obtener más información sobre el formato de los datos.

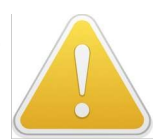

## Al importar una base de datos de usuarios se borran todos los datos de usuario almacenados previamente en el

#### <span id="page-25-0"></span>**5.2.6 Usuario base de datos**

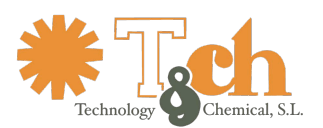

spar**ttrap** Herramientas de evaluación de la EPA® EPA Gatekeeper® - Manual del sistema

Para restringir el acceso a los usuarios que posean una formación EPA válida, incluya la fecha de formación EPA en la base de datos de usuarios y marque la casilla "Restringir el acceso a usuarios con formación EPA". Esto habilita el control deslizante, fijando la validez de la formación en un periodo  $\sim$   $\approx$   $\sim$   $\sim$  meses.

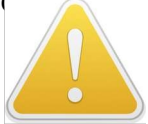

Tenga en cuenta que habilitar la cuenta de visitante puede permitir a usuarios malintencionados eludir el requisito de formación de la EPA.

Si el AddOn "**AutoUserUpdate**" está instalado, los dispositivos conectados en red pueden descargar la base de datos de usuarios desde un servidor a horas del día definidas por el usuario. Para ello, cree un archivo denominado "user-schedule.txt" en el directorio en el que se almacena la base de datos de usuarios. Un ejemplo de este archivo se encuentra en la memoria USB que se entrega con el aparato. Para activar esta función, active la casilla correspondiente en la pantalla de configuración.

Para que cese la descarga automática de la base de datos de usuarios en el servidor, elimine el archivo "user-sched- ule.txt".

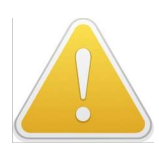

Cuando configures y verifiques esta función, ten en cuenta que los procesos implicados están temporizados. La lectura del fichero de control tiene lugar una vez por hora, con algún componente aleatorio añadido al instante exacto para evitar que el tráfico de red culmine en un único momento. Una vez finalizada la lectura del fichero de control, se pasará al siguiente instante definido en el fichero de control.

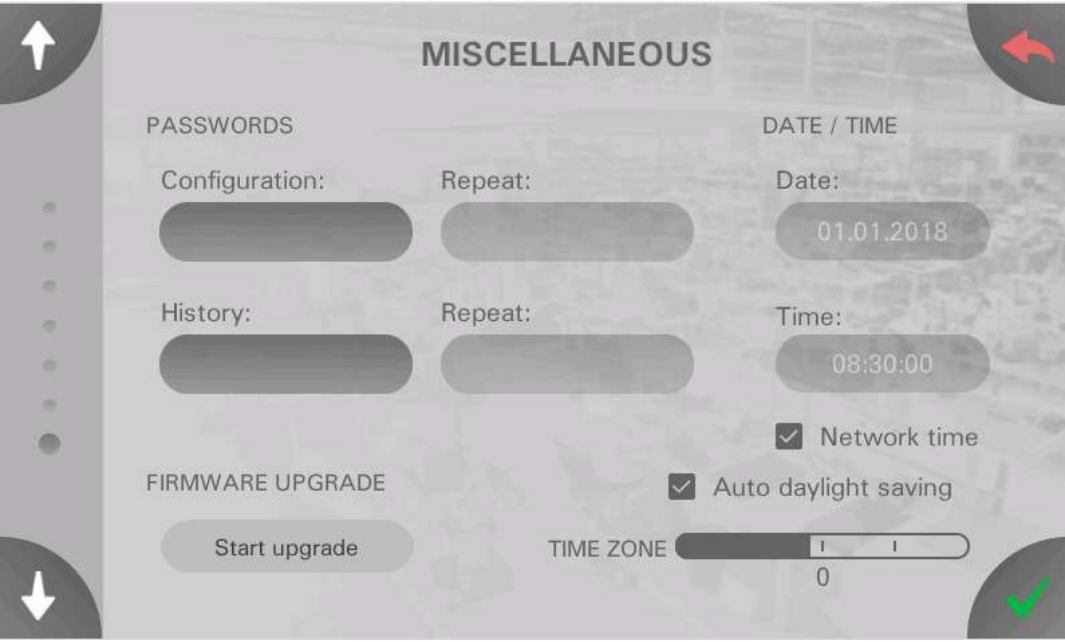

### <span id="page-26-0"></span>**5.2.7 Miscellaneous**

El control **CONTRASEÑAS** permite establecer contraseñas para la Configuración del dispositivo y el Historial de mediciones (Registro de mediciones). Se recomienda utilizar contraseñas diferentes para ambos niveles.

Los controles **FECHA/HORA** ajustan el reloj en tiempo real del dispositivo. El ajuste correcto de la hora es esencial para la sincronización de datos de red y el post-procesamiento de datos.

Los dispositivos conectados a la red pueden recibir la fecha y la hora de un servidor ntp (cuya dirección está codificada en el firmware del dispositivo). Se puede configurar el desfase horario (horas respecto a UTC) y activar el horario de verano automático.

El control **ACTUALIZAR FIRMWARE** permite actualizar el firmware del dispositivo.

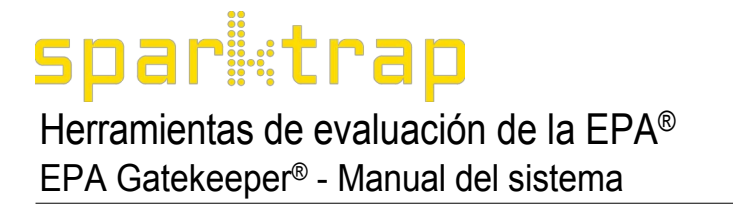

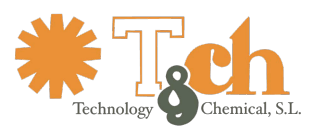

En caso de que sea necesaria una actualización, prepare una memoria USB que contenga una carpeta llamada FIRMWARE, la cual, a su vez, contiene archivos de firmware recibidos del fabricante. Tras pulsar el botón "Iniciar actualización", el dispositivo se reiniciará y leerá el nuevo firmware. El proceso de actualización dura unos 4 minutos, mientras un LED verde en el borde superior del dispositivo (9a, ver sección [3.7](#page-12-0)) sigue parpadeando y se oyen varios pitidos. No hay salida de pantalla durante la actualización.

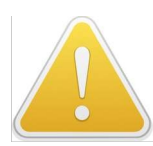

Asegúrese de no interrumpir el proceso de actualización. Hacerlo puede requerir que el dispositivo sea enviado a fábrica para su recuperación.

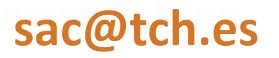

www.tch.es

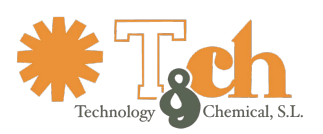

spar**trap** Herramientas de evaluación de la EPA® EPA Gatekeeper® - Manual del sistema

### <span id="page-28-0"></span>**6 Calibración**

### <span id="page-28-1"></span>**6.1 Calibración intervalo**

Este aparato requiere una calibración periódica. El intervalo de calibración

recomendado es de 1 año. El dispositivo controla su fecha de vencimiento de

calibración:

4 semanas antes de la fecha límite de calibración, aparece el mensaje de advertencia "Calibración próxima".

en el borde inferior de la pantalla principal. Cuando llegue el momento de la calibración, aparecerá el mensaje "Calibración pendiente". A pesar del mensaje de advertencia, la unidad puede funcionar con normalidad.

### <span id="page-28-2"></span>**6.2 Proceso de calibración mediante el calibrador**

### **6.2.1 General**

Además de enviar la unidad a la fábrica para su calibración, existe un accesorio denominado "Calibrador Gatekeeper EPA". Este accesorio permite la calibración in situ, garantizando la disponibilidad ininterrumpida del dispositivo.

### **6.2.2 Requisitos previos**

Antes de iniciar la calibración, asegúrese de que los conectores traseros del electrodo de pie son accesibles. Los cables del electrodo deben desconectarse durante la calibración, conectando en su lugar el calibrador. El calibrador incluye todos los cables necesarios. No se requiere ningún equipo adicional.

### **6.2.3 Proceso**

La calibración se controla mediante el menú Calibración, que forma parte de las interfaces gráficas de usuario y al que se accede desde el botón "Calibración" de la pantalla Configuración del dispositivo 2.

En primer lugar, se muestra la fecha de la calibración más reciente, junto con la fecha de vencimiento de la calibración recomendada.

El Calibrador tiene dos imanes en su parte posterior, fíjelos en la zona derecha del Sensor, asegurándose de no rayar ninguna placa metálica.

Pase a la siguiente pantalla de calibración, en la que se describen todas las conexiones necesarias. Una vez realizadas todas las conexiones, pase a la pantalla siguiente.

A continuación aparecen una serie de pantallas, con descripciones autoexplicativas, que cubren los siguientes pasos:

- Verificación de la tensión de medición
- Verificación de 7 valores de resistencia que van de 10 k Ω a 200 MΩ

Cualquier paso puede repetirse si es necesario, pero sólo se podrá acceder a cualquier paso posterior si todos los pasos anteriores se han completado con éxito.

Una vez finalizada la calibración, se muestra una pantalla de resumen que incluye la nueva fecha de calibración. La pantalla de resumen también contiene un código QR que puede escanearse con un smartphone con fines de documentación.

### sac@tch.es

### www.tch.es

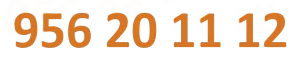

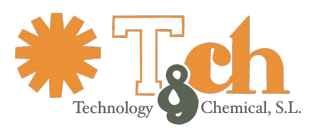

### <span id="page-29-2"></span><span id="page-29-1"></span><span id="page-29-0"></span>**7 Servidor web**

### <span id="page-29-3"></span>**7.1 General**

El servidor web permite acceder a las siguientes funciones desde cualquier punto de la red

- Historial de mediciones
- Configuración del dispositivo (simplificada)

Para acceder al servidor web, dirija cualquier navegador web al nombre de host o dirección IP de los dispositivos.

Ambos niveles están protegidos con contraseñas separadas que son idénticas a las contraseñas locales. Al acceder al servidor web, el navegador muestra un cuadro de diálogo de autenticación. El nombre de usuario puede dejarse en blanco.

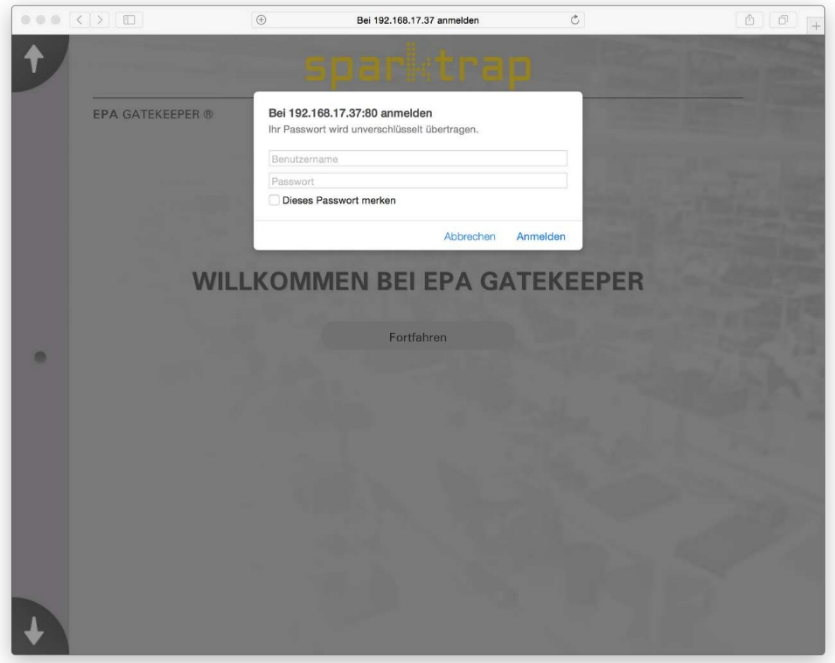

Tenga en cuenta que después de acceder a uno de los dos niveles, no hay forma de cambiar de un nivel a otro. Para que se presente el cuadro de diálogo de autenticación, es necesario salir del navegador.

sac@tch.es

www.tch.es

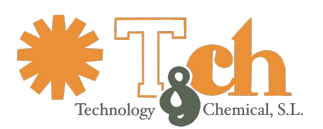

### <span id="page-30-0"></span>**7.2 Historial de mediciones**

La visualización del historial de mediciones es prácticamente idéntica a la visualización local (véase el apartado [4.1.4\)](#page-16-0), salvo que la visualización web se limita a las 500 entradas más recientes.

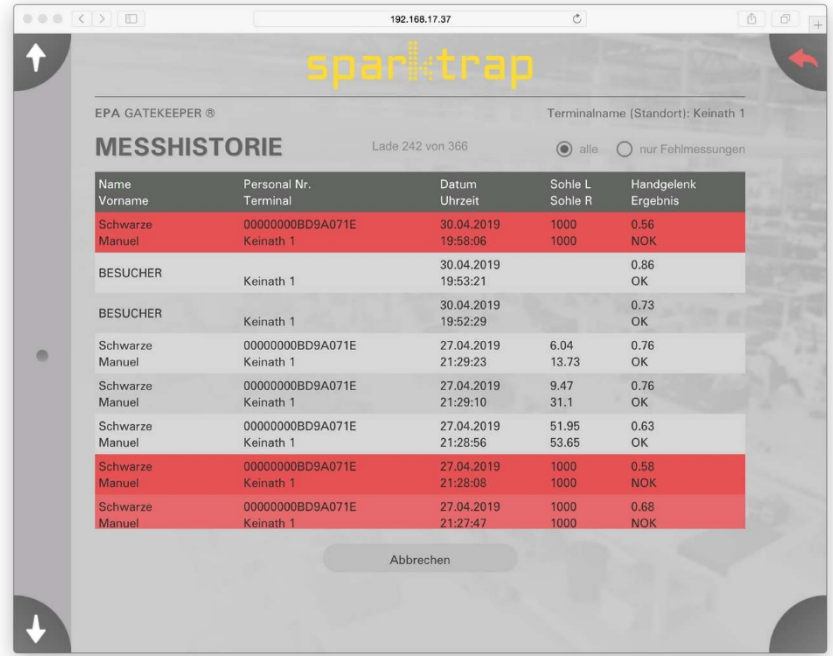

### <span id="page-30-1"></span>**7.3 Dispositivo configuración**

### <span id="page-30-2"></span>**7.3.1 Red configuración**

Configure el nombre, usuario y contraseña de la red compartida desde esta pantalla. También se puede establecer aquí el periodo de registro, así como activar o desactivar la sincronización de datos entre varios dispositivos.

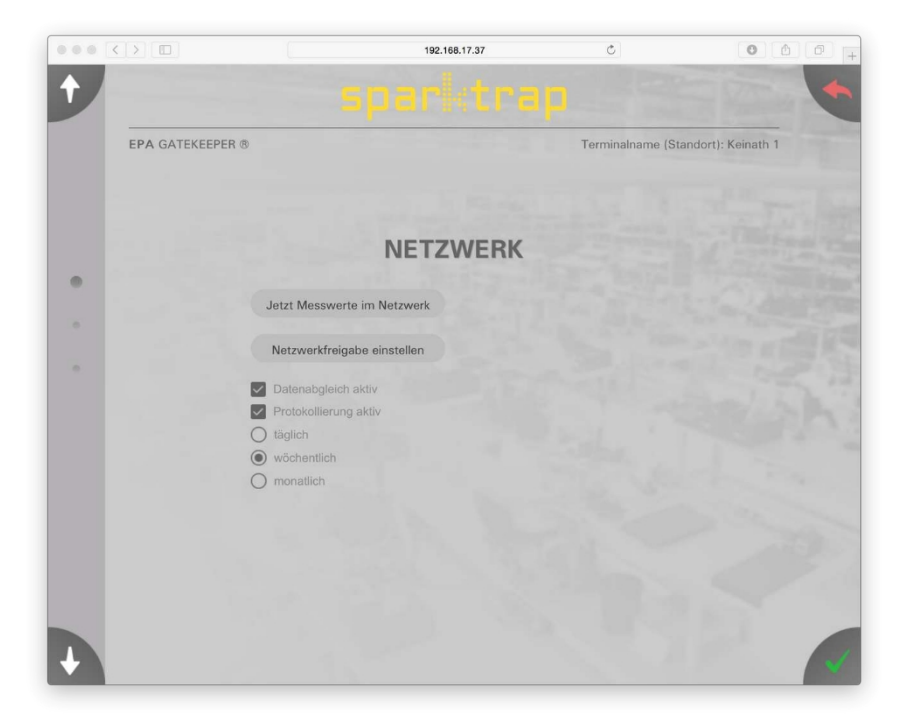

sac@tch.es

www.tch.es

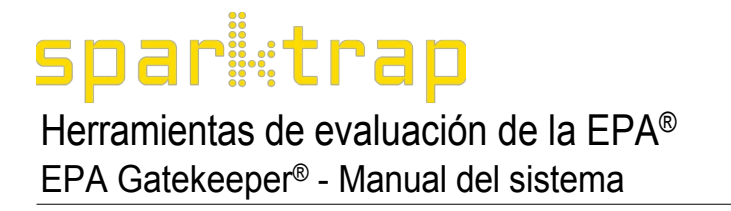

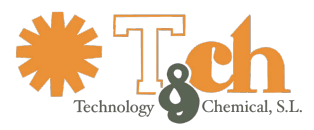

Cualquier cambio realizado en la configuración se aplica al salir de la pantalla de configuración haciendo clic en el icono verde "Aceptar". Para descartar cualquier cambio, haga clic en el icono rojo "Cancelar".

### <span id="page-31-0"></span>**7.3.2 Archivos de configuración**

El servidor web permite descargar y cargar archivos de configuración para realizar copias de seguridad o clonar varios dispositivos idénticos.

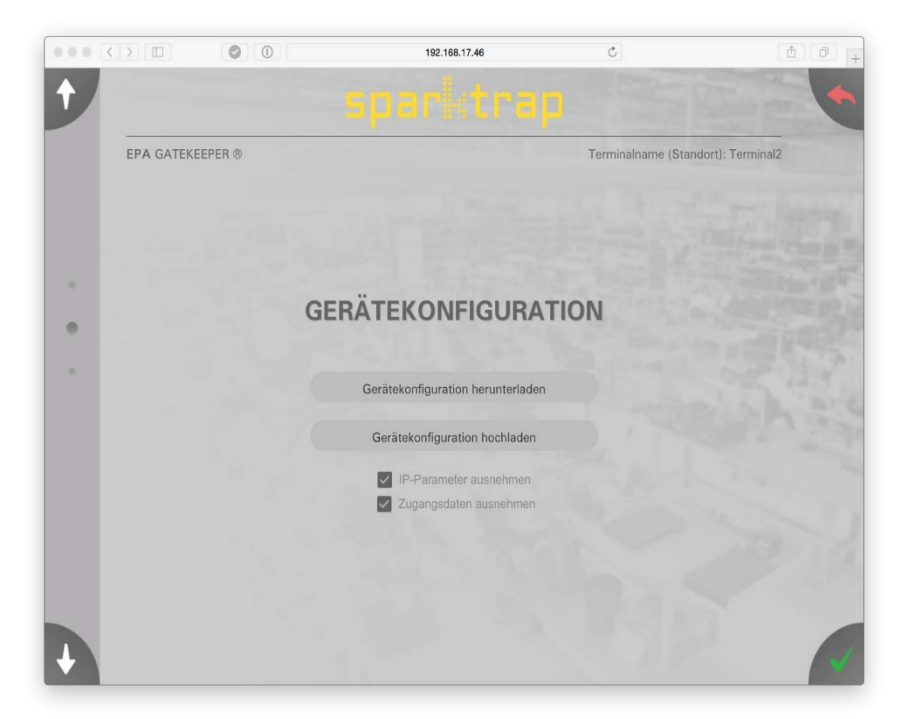

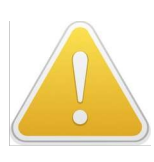

Al cargar un archivo de configuración, **todas las** opciones de configuración se sobrescriben en el de- vicio, incluidas las direcciones IP y las contraseñas. Desmarque las casillas correspondientes para evitar sobrescribir direcciones IP y/o contraseñas. Tenga en cuenta que la descarga siempre contiene la configuración completa del dispositivo, independientemente del estado de las casillas de verificación.

sac@tch.es

www.tch.es

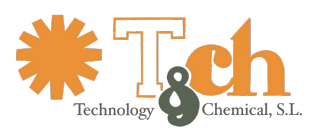

sparttrap Herramientas de evaluación de la EPA® EPA Gatekeeper® - Manual del sistema

### <span id="page-32-0"></span>**7.3.3 Usuario base de datos**

La gestión de la base de datos de usuarios es idéntica a la carga local desde el dispositivo de memoria USB, véase la sección [5.2.6.](#page-25-0)

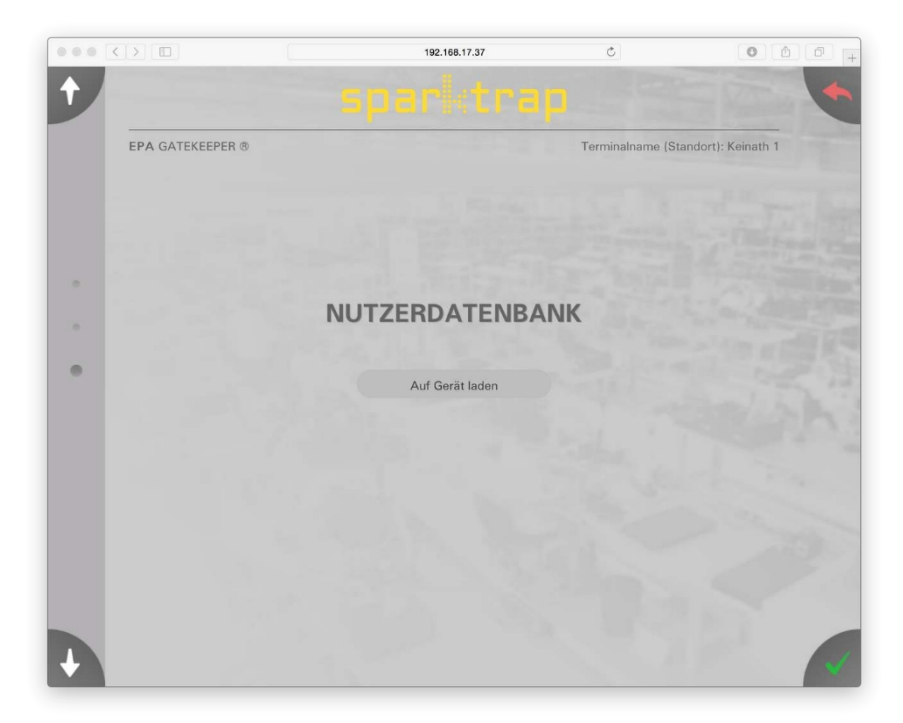

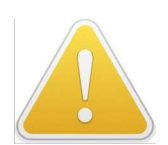

Tenga en cuenta que al cargar una base de datos de usuario se borra cualquier registro de datos de usuario existente.

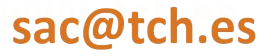

www.tch.es

# spar**i**:trap

Herramientas de evaluación de la EPA® EPA Gatekeeper® - Manual del sistema

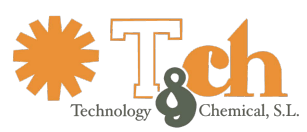

### <span id="page-33-0"></span>**8 AddOns**

El software del dispositivo admite la instalación de complementos que amplían la funcionalidad.

Los complementos están vinculados al número de serie de un dispositivo concreto y pueden estar sujetos a un recargo. Para solicitar complementos, póngase en contacto con su representante de ventas.

Para instalar un complemento, siga el proceso de actualización del firmware utilizando los archivos proporcionados por el fabricante.

### <span id="page-33-1"></span>**9 Función LiveData**

### <span id="page-33-2"></span>**9.1 Introducción**

Los dispositivos que incorporan el complemento "**LiveData**" pueden enviar los valores medidos a un servidor de red en tiempo real. El servidor puede recopilar datos de varios terminales Gatekeeper para su procesamiento posterior, por ejemplo, para utilizar los resultados medidos para el control de acceso o la visualización.

Esta función utiliza el protocolo de red MQTT como base, y el servidor se designa como bro- ker MQTT. Los brokers pueden instalarse como un servicio que se ejecuta en un servidor ubicado en las instalaciones del cliente.

Los detalles dados a continuación permiten al administrador configurar su broker MQTT como para suscribirse a los datos publicados por EPA Gatekeeper. La implementación e instalación del Broker MQTT depende del administrador y está fuera del alcance de este documento.

### <span id="page-33-3"></span>**9.2 Implementación**

### <span id="page-33-4"></span>**9.2.1 Broker**

En la página de registro de datos del menú de configuración del dispositivo, se puede introducir el nombre de host MQTT Broker (dado como FQHN), el nombre de usuario y la contraseña. EPA Gatekeeper soporta acceso anónimo y, opcionalmente, autenticado al Broker. Sin embargo, las conexiones cifradas no están soportadas.

Las conexiones al puerto TCP 1883 deben estar habilitadas en la red.

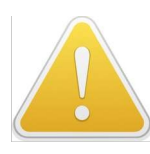

Por defecto, la configuración del dispositivo apunta a un MQTT Broker público para propósitos de prueba. Tenga en cuenta que cualquiera puede suscribirse a cualquier tema de este broker sin autenticación. Para poder utilizar LiveData de forma productiva, **debe** introducirse en la página de configuración un broker privado ubicado en la red corporativa.

Todos los datos se publican con la Calidad de Servicio ajustada a "1". Esto asegura que los datos se entreguen a pesar de fallos temporales de la red. No obstante, pueden producirse conjuntos de datos duplicados.

### <span id="page-33-5"></span>**9.2.2 Medición registro**

EPA Gatekeeper publica registros de medición sobre el siguiente tema:

### EPA\_Gatekeeper/log/<Nombre de terminal>/<ID de usuario>

Todos los registros de mediciones relativos a un usuario concreto se publican en un único tema. De este modo, la elaboración de estadísticas sobre los resultados de las mediciones de un usuario concreto resulta sencilla.

Para que los datos no se pierdan, los registros de medición recibidos por el broker deben ser postprocesados inmediatamente, ya que no utilizan la función "mensaje retenido" de MQTT.

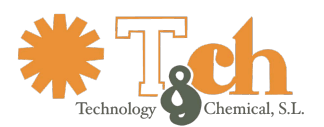

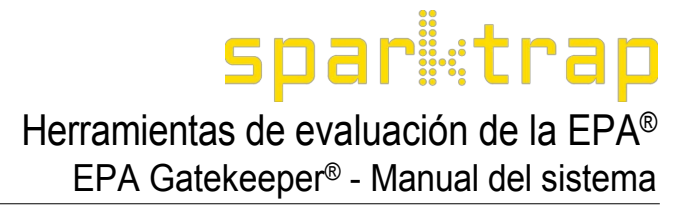

Los registros de mediciones se formatean como objetos JSON que se ajustan a la siguiente estructura:

```
{"gatekeeper": {
     "measlog": {
           "terminal_id":"<Nombre de terminal>", 
           "last_name":"<Apellido>",
           "first_name":"<Nombre>", "user_id":
                             "<ID de usuario>", 
           "employee_id":"<ID de empleado>", "date":
                             "<Mes>-<Día>-<Año>",
           "tiempo":
                             "<Hora>:<Minuto>:<Segundo>"
             , "lecturas": {
                 "muñeca": <Lectura de la muñeca en 
                 MΩ>, "zapato_l": <Lectura del zapato 
                 izquierdo en MΩ>, "shoe_r": <Lectura 
                 del zapato derecho en MΩ>, "temp":
                             <Lectura de temperatura en 
                 °C>, "hum": <Lectura de humedad en %>
           },
           "pass": "true" o "false",
           "diag":"<Datos de diagnóstico (internos)>",
           "seq":"<Número de secuencia (interno)>"
     }
```
Los ajustes de protección de datos elegidos en la Configuración del dispositivo se respetarán al generar los datos de medición, omitiendo efectivamente todas las líneas que se seleccionaron para ser oscurecidas.

### <span id="page-34-0"></span>**9.2.3 Estado de cada dispositivo**

} }

El estado de cada dispositivo Gatekeeper se publica en un tema a continuación:

EPA\_Gatekeeper/status/<Nombre del terminal>

Una vez que un dispositivo Gatekeeper se conecta al Broker (o se desconecta de él), se publicará un objeto JSON con la siguiente estructura, con el indicador "retained" activado:

```
{"gatekeeper": {
      "status": {
           "terminal_id": "<Nombre de 
           terminal>", "conectado": "true",
           "date":"<Mes>-<Día>-<Año>",
           "hora": "<Hora>:<Minuto>:<Segundo>"
     }
}}
```
MQTT supervisa la salud de la conexión de red. En caso de fallo de la red que provoque una desconexión inesperada del Broker durante más de 60 segundos, el Broker publica el objeto siguiente (denominado LWT, "last will and testament"):

```
{"gatekeeper": {
      "status": {
           "terminal_id": "<Nombre de 
           terminal>", "conectado": "false"
     }
}}
```
Herramientas de evaluación de la EPA® EPA Gatekeeper® - Manual del sistema

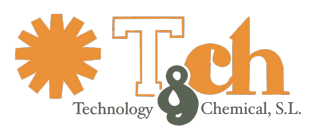

### <span id="page-35-0"></span>**10 Principio de funcionamiento**

### <span id="page-35-1"></span>**10.1 Medición conceptos básicos**

### <span id="page-35-2"></span>**10.1.1 Prueba propósito**

Este dispositivo evalúa el equipo de protección personal EPA para evitar la acumulación de e l e c t r i c i d a d estática.

La norma DIN EN IEC 61340-5-1 define valores de resistencia en un amplio intervalo, considerándose adecuado el equipo de protección si la resistencia se encuentra dentro de este intervalo. Las lecturas realizadas por el dispositivo sirven para la gestión de la calidad con el fin de detectar el desgaste de los equipos de protección.

### <span id="page-35-3"></span>**10.1.2 Medición principio**

Este dispositivo no es un medidor de resistencia, aunque toma lecturas de resistencia para evaluar el equipo de protección. La resistencia medida está compuesta por el cuerpo humano en conjunción con su equipo de protección EPA. Sin embargo, la resistencia del cuerpo no es constante. Está influenciada por:

- constitución personal (por ejemplo, sudoración)
- la sangre fluye al ritmo de los latidos del corazón
- efectos electroquímicos sobre la superficie de la piel en función de la tensión y la duración

de la medición La resistencia medida es la suma de

- Resistencia corporal
- Resistencia interna del zapato o de la muñequera
- Resistencias de protección (en el cable de la pulsera)

Las resistencias de protección sirven para evitar que la resistencia de puesta a tierra sea demasiado baja y, por tanto, sirven para proteger a los usuarios de la electrocución en caso de que toquen piezas bajo tensión.

A pesar de que el valor de la resistencia se muestra con tres dígitos, la resistencia del cuerpo no debe considerarse reproducible con una precisión de 3 dígitos.

Dado que el dispositivo está optimizado para un alto rendimiento con el fin de probar y conceder acceso a un elevado número de usuarios por minuto, el proceso de medición no puede sincronizarse con el latido individual de cada usuario y, por lo tanto, está sujeto a fluctuaciones.

Los valores de resistencia tomados de equipos corporales y de protección pueden alcanzar fácilmente los 10 M Ω y más. Para medir con precisión una impedancia tan alta es necesario que el usuario no toque ninguna pieza conectada a tierra, ya que la más mínima corriente de fuga reduce la precisión.

El dispositivo evalúa tres vías diferentes que recorren el cuerpo:

- de la yema del dedo a la muñequera
- desde la punta del dedo hasta la suela del zapato derecho
- desde la punta del dedo hasta la suela del zapato izquierdo

Sin embargo, el cuerpo humano es conductor y conductor cruzado de corriente por otras vías. Por esta razón, tampoco se deben tocar otros objetos mientras se realizan las mediciones.

Las lecturas se realizan, según la norma, con una tensión de circuito abierto de 100 V (que puede reducirse hasta 30 V manteniendo toda la precisión). La corriente de medición está limitada a unos 400 µA.

El circuito de medición está conectado a tierra en el extremo frío de la fuente de alimentación de medición. En caso de que el usuario toque al mismo tiempo una de las zonas del sensor y otro objeto conectado a tierra, parte de la corriente de medición elude el circuito de medición y se desvía a tierra a través del cuerpo del usuario.

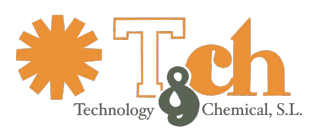

Dependiendo de dónde y qué objeto se esté tocando, las lecturas pueden variar o perder precisión. Los usuarios sensibles también pueden experimentar una ligera sensación de "hormigueo" en lugares especialmente sensibles (yema del dedo, muñeca). Por razones de comodidad, no debe tocarse ningún elemento conductor, salvo el circuito de medición.

### <span id="page-36-0"></span>**11 Solución de problemas**

### <span id="page-36-1"></span>**11.1 Problemas con el funcionamiento de**

En caso de problemas de funcionamiento, consulte la tabla siguiente:

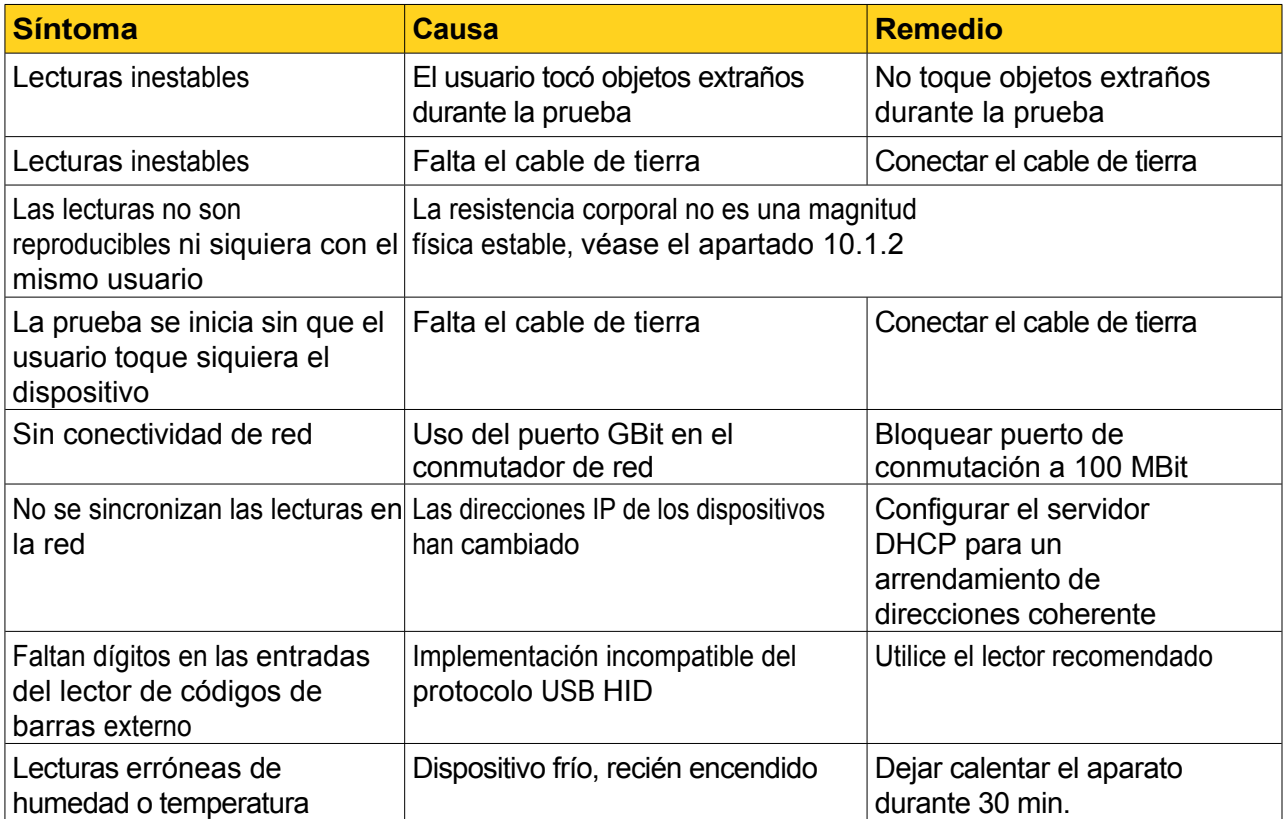

sac@tch.es

www.tch.es

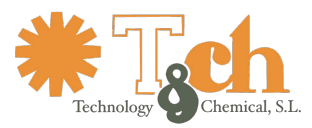

EPA Gatekeeper® - Manual del sistema

### <span id="page-37-0"></span>**11.2 Mensajes de error**

Los dispositivos pueden emitir una serie de mensajes de error al iniciarse el sistema o durante su funcionamiento, los más importantes se enumeran a continuación:

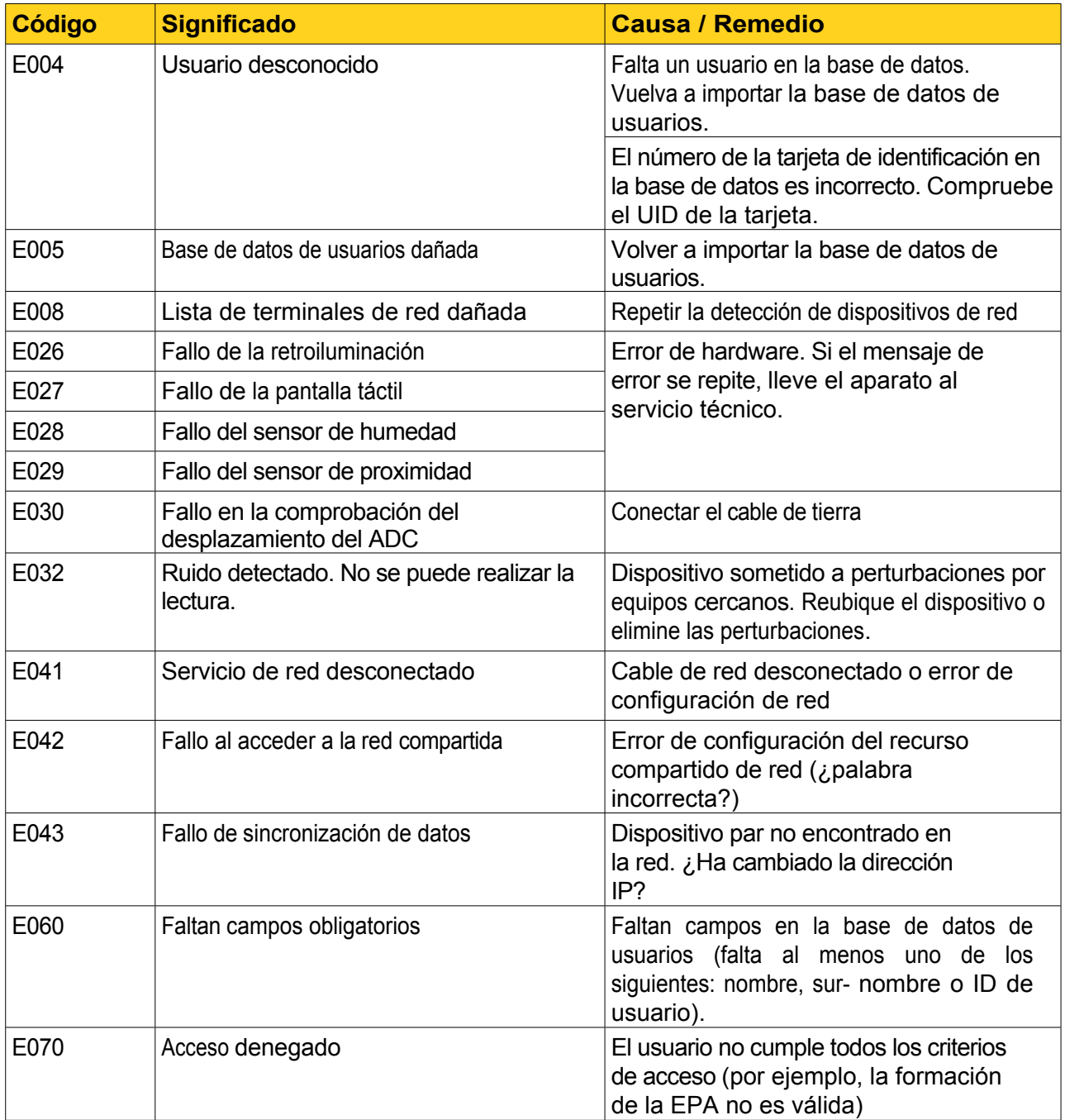

sac@tch.es

www.tch.es

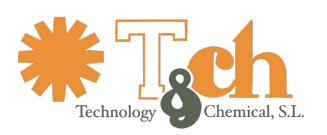

### <span id="page-38-0"></span>**12 Datos técnicos**

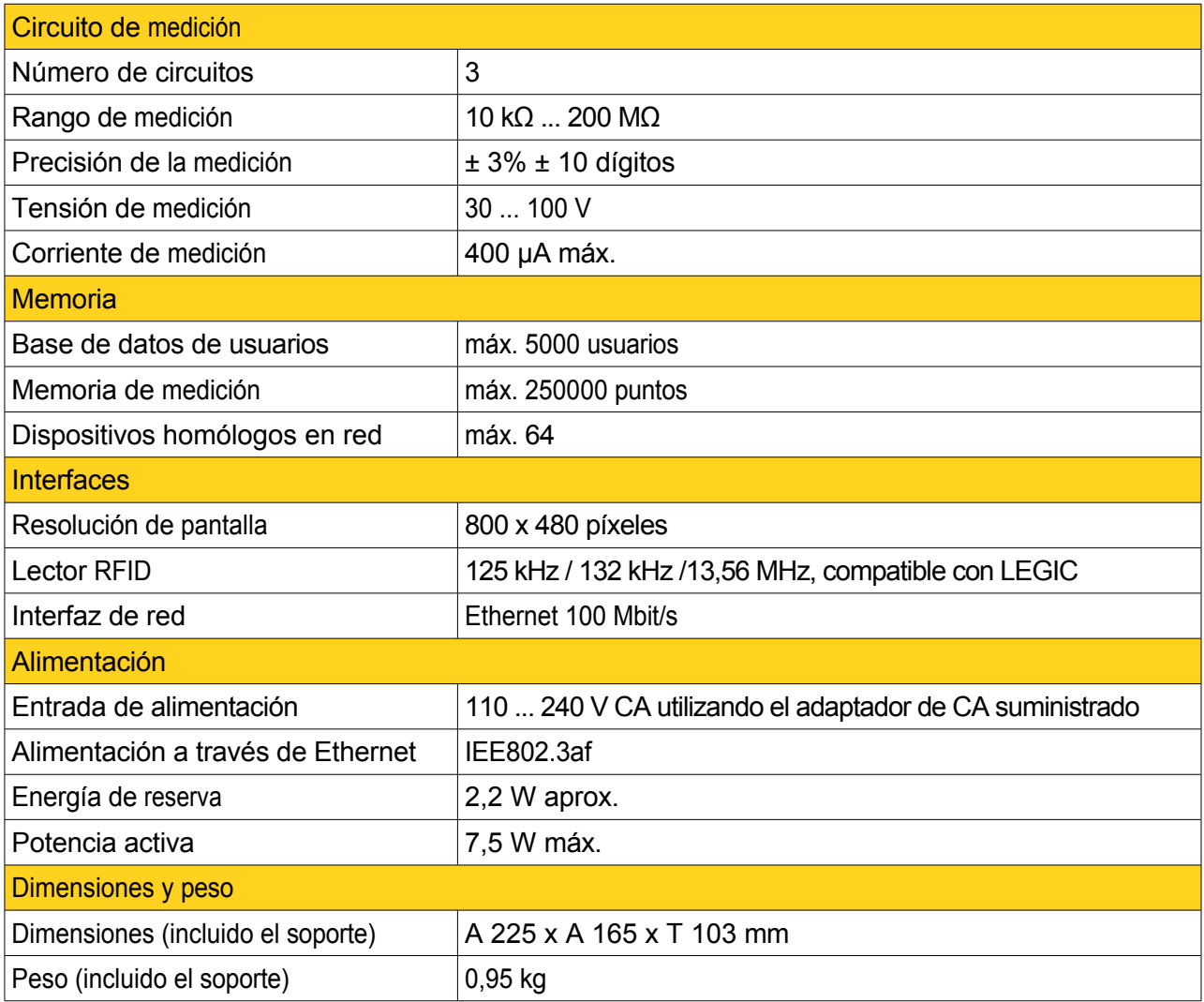

### <span id="page-38-1"></span>**13 Créditos**

El firmware del dispositivo utiliza una serie de 3rd componentes de terceros. El fabricante desea dar las gracias a los siguientes colaboradores:

Generador de códigos QR: Copyright © Proyecto Nayuki

cJSON: Copyright © 2009-2017 Dave Gamble y colaboradores de cJSON

cccsvparser: por Tal H

mbedTLS: véase tls.mbed.org

tlsf: Escrito por Matthew Conte

sac@tch.es

www.tch.es